( - |Darro - Matrix Amicht : Tünes/Ramonan [Darro]]

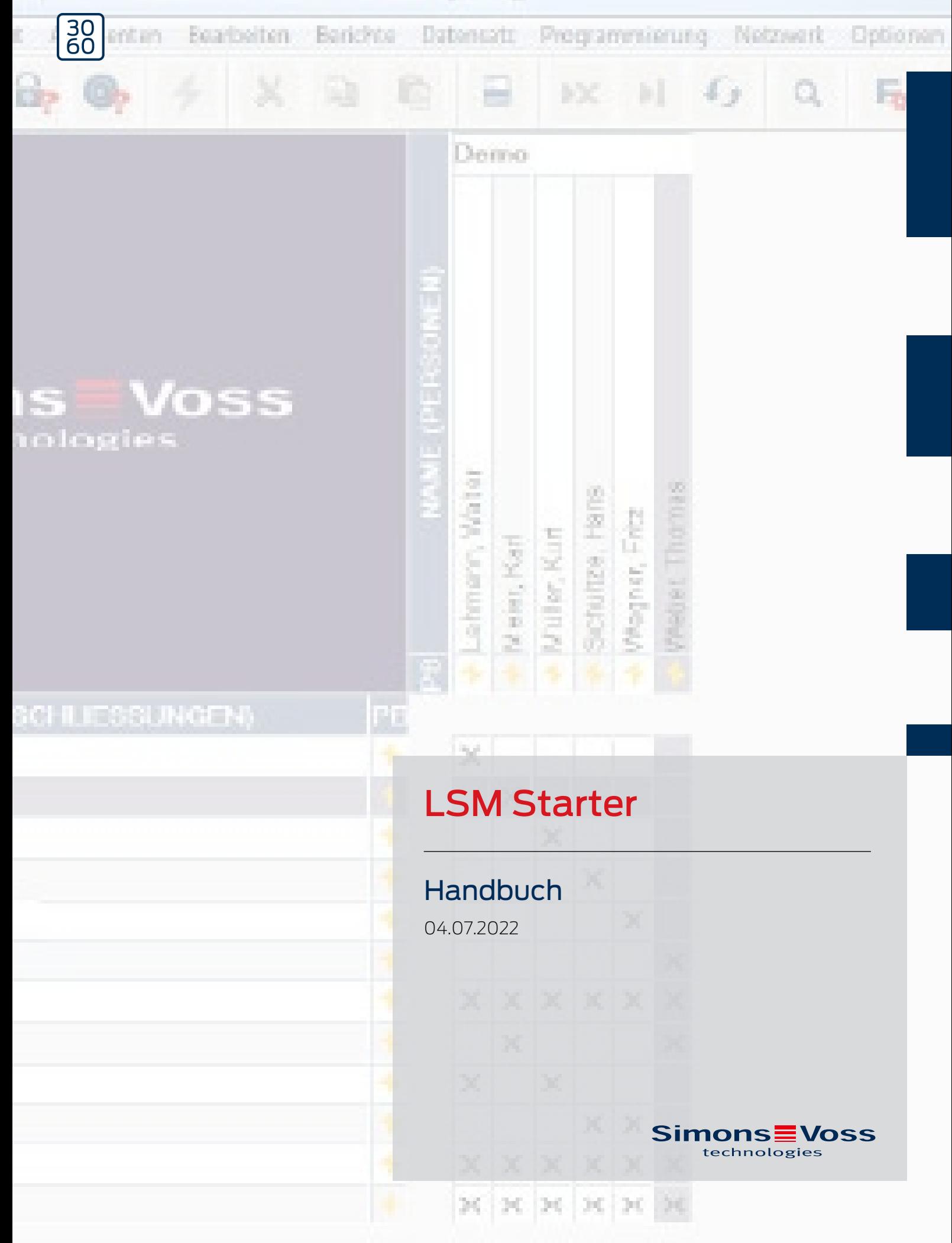

# Inhaltsverzeichnis

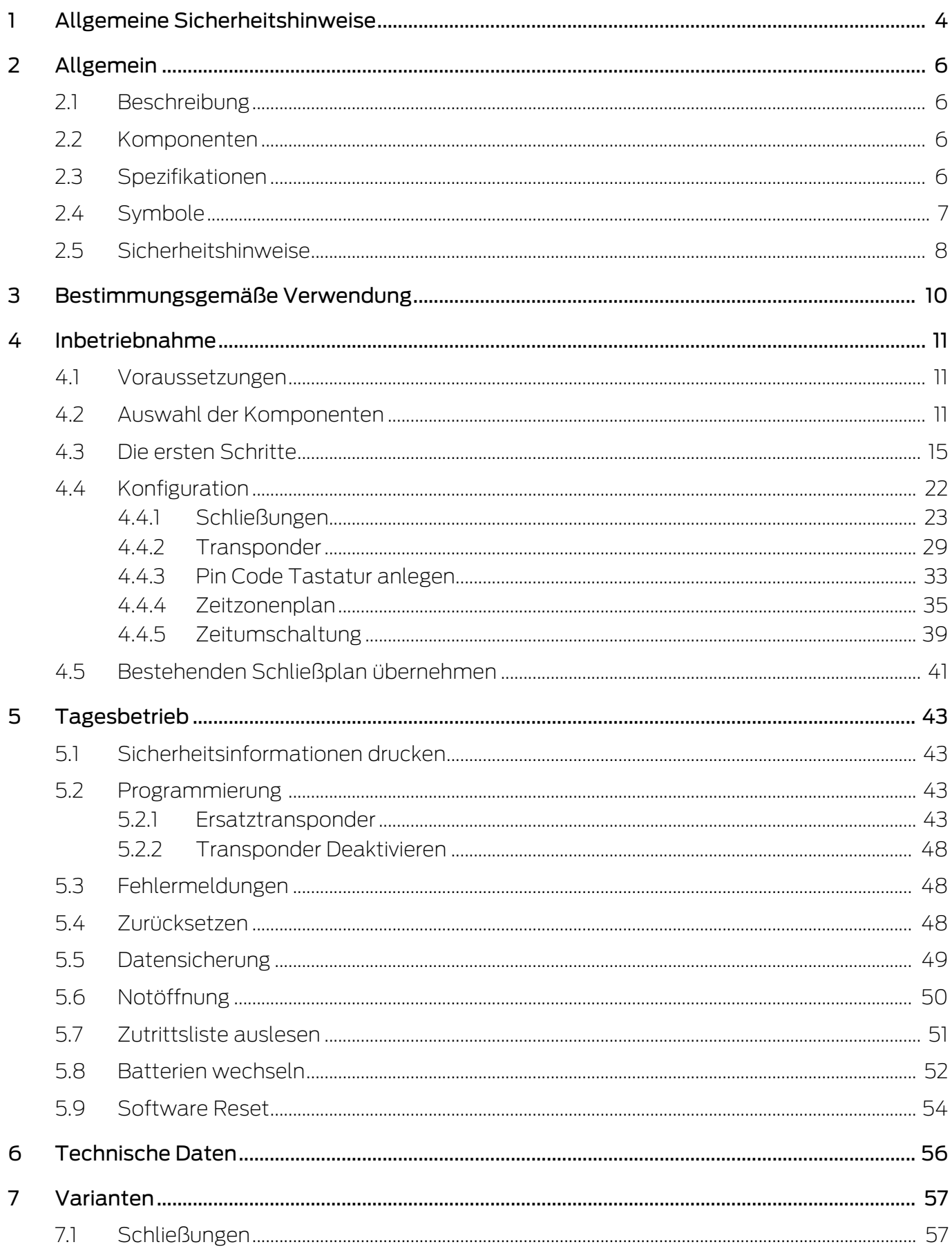

# **LSM Starter (Handbuch)**

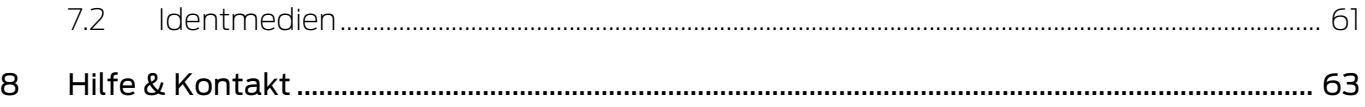

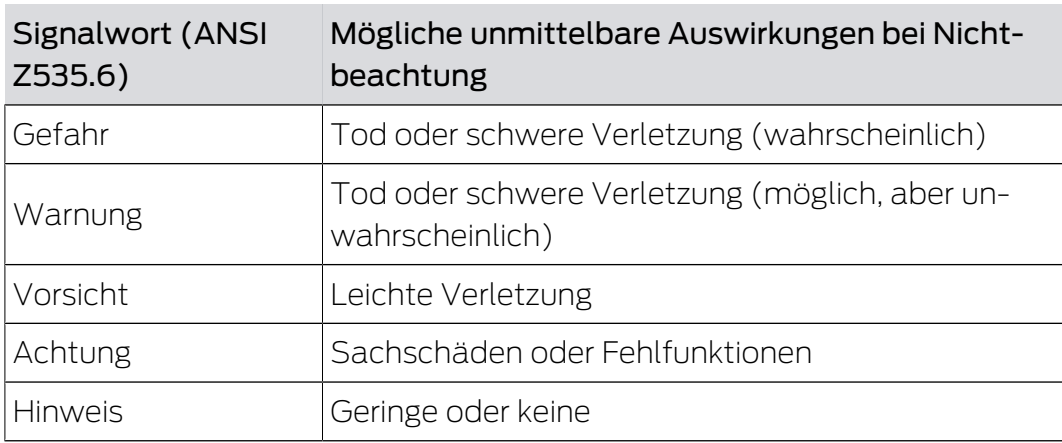

# <span id="page-3-0"></span>1 Allgemeine Sicherheitshinweise

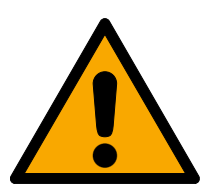

### **WARNUNG**

#### Versperrter Zugang

Durch fehlerhaft montierte und/oder programmierte Komponenten kann der Zutritt durch eine Tür versperrt bleiben. Für Folgen eines versperrten Zutritts wie Zugang zu verletzten oder gefährdeten Personen, Sachschäden oder anderen Schäden haftet die SimonsVoss Technologies GmbH nicht!

#### Versperrter Zugang durch Manipulation des Produkts

Wenn Sie das Produkt eigenmächtig verändern, dann können Fehlfunktionen auftreten und der Zugang durch eine Tür versperrt werden.

 Verändern Sie das Produkt nur bei Bedarf und nur in der Dokumentation beschriebenen Art und Weise.

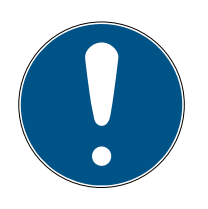

#### **HINWEIS**

#### Bestimmungsgemäßer Gebrauch

SimonsVoss-Produkte sind ausschließlich für das Öffnen und Schließen von Türen und vergleichbaren Gegenständen bestimmt.

Verwenden Sie SimonsVoss-Produkte nicht für andere Zwecke.

#### Abweichende Zeiten bei G2-Schließungen

Die interne Zeiteinheit der G2-Schließungen hat eine technisch bedingte Toleranz von bis zu ± 15 Minuten pro Jahr.

#### Qualifikationen erforderlich

Die Installation und Inbetriebnahme setzt Fachkenntnisse voraus.

Nur geschultes Fachpersonal darf das Produkt installieren und in Betrieb nehmen.

Änderungen bzw. technische Weiterentwicklungen können nicht ausgeschlossen und ohne Ankündigung umgesetzt werden.

Die deutsche Sprachfassung ist die Originalbetriebsanleitung. Andere Sprachen (Abfassung in der Vertragssprache) sind Übersetzungen der Originalbetriebsanleitung.

Lesen Sie alle Anweisungen zur Installation, zum Einbau und zur Inbetriebnahme und befolgen Sie diese. Geben Sie diese Anweisungen und jegliche Anweisungen zur Wartung an den Benutzer weiter.

## <span id="page-5-0"></span>2 Allgemein

#### 2.1 Beschreibung

<span id="page-5-1"></span>Mit dem Locking System Management (LSM) hat SimonsVoss eine datenbankgestützte Software entwickelt, mit der Sie Schließpläne effizient anlegen, verwalten und steuern können. Die vorliegende Dokumentation soll Ihnen Leitfaden und Hilfe bei der Strukturierung und dem Einrichten Ihres Schließplans sein, Sie aber auch in der weiterführenden praktischen Arbeit bei der Kontrolle und Steuerung und somit bei einem leichteren Schließanlagen-Management unterstützen.

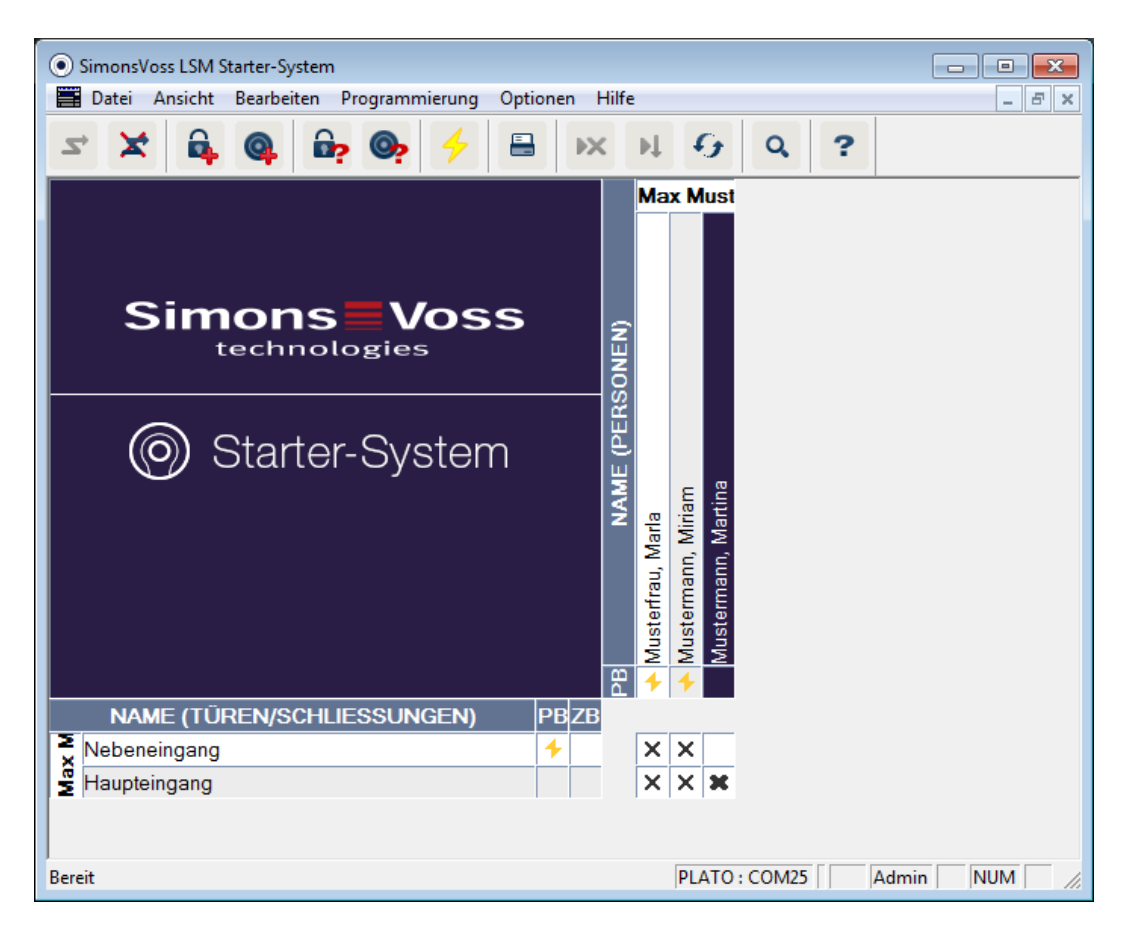

#### 2.2 Komponenten

<span id="page-5-2"></span>Zum Betrieb der Schließanlage benötigen Sie die folgenden Komponenten:

- 1. DVD Locking System Management (LSM) Starter
- 2. USB-Programmiergerät
- 3. Schließzylinder, je nach Anzahl der Türen / Möbelschlösser
- 4. Transponder, je nach Anzahl der Personen
- 5. PinCode-Tastatur

#### 2.3 Spezifikationen

<span id="page-5-3"></span>Das Starter-System besteht aus Software und Hardware Komponenten.

#### Software LSM Starter

- **Eine Schließanlage pro Installation**
- **E** Schließanlagen bis 20 Türen und 100 Transponder
- **H** G2 Schließungen und G2 Transponder
- Pin Code Tatstaur (G1), pro Pin Code Tastatur max. drei verschiedene Pins möglich.
- **II** Upgrade auf LSM Basic möglich

#### Programmiergerät

- **II** USB 2.0 Typ A
- **Reichweite 10-30cm**
- **B** Programmierung von aktiven G2-Schließungen und G2 Transpondern (über die Funkschnittstelle (25 kHz)).

#### <span id="page-6-0"></span>2.4 Symbole

#### Symbole in der Menüzeile

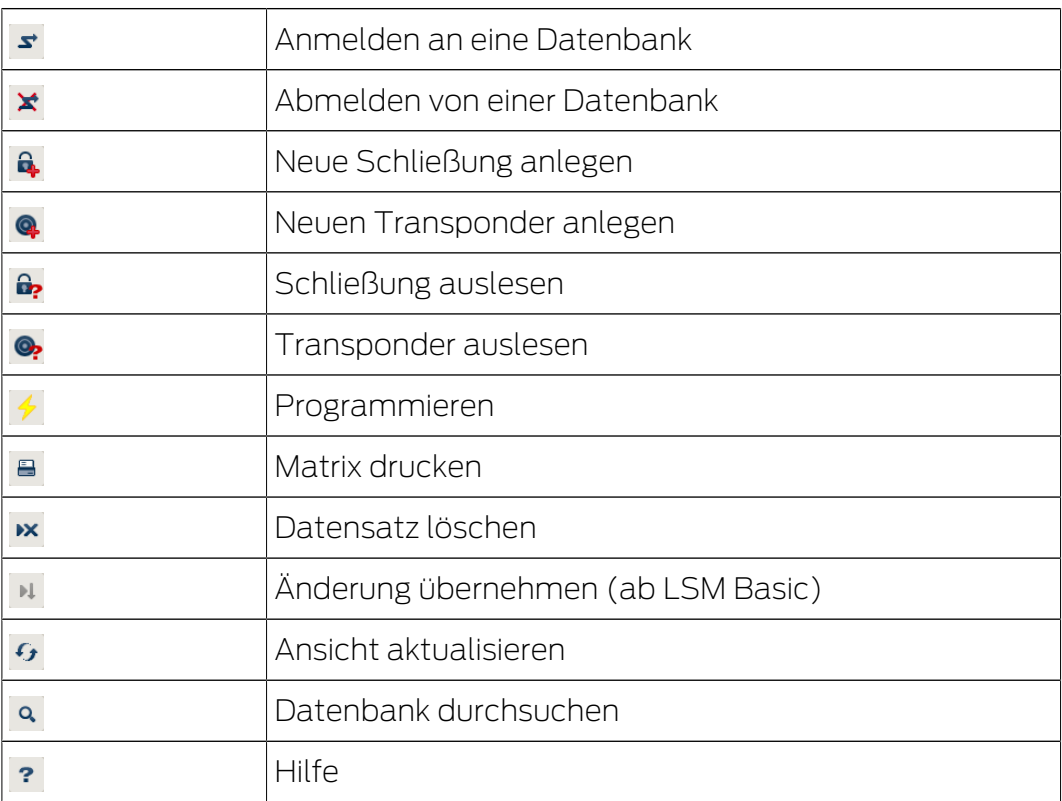

#### Symbole in der Matrix

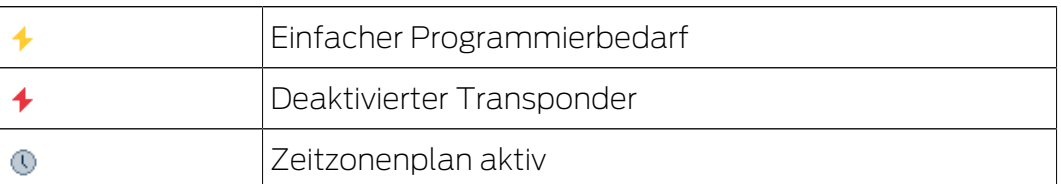

#### 2.5 Sicherheitshinweise

<span id="page-7-0"></span>Durch fehlerhaft montierte und/ oder programmierte Komponenten kann der Zugang durch eine Tür versperrt werden. Für Folgen fehlerhafter Installation, wie versperrter Zugang zu verletzten oder gefährdeten Personen, Sachschäden oder anderen Schäden haftet die SimonsVoss Technologies GmbH nicht!

Die SimonsVoss Technologies GmbH behält sich das Recht vor, Produktänderungen ohne Vorankündigung durchzuführen. Aufgrund dessen können Beschreibungen und Darstellungen dieser Dokumentationen von den jeweils aktuellsten Produkt- und Softwareversionen abweichen. Generell ist in Zweifelsfällen die deutsche Originalausgabe inhaltliche Referenz. Irrtümer und Rechtschreibfehler vorbehalten. Weitere Informationen über die Produkte von SimonsVoss finden Sie auf der Homepage:

#### www.simons-voss.com/de

- Beachten Sie immer sorgfältig die Warnhinweise auf Batterien und die Gebrauchsanleitungen von Geräten. Verwenden Sie nur die empfohlenen Batterietypen.
- **Batterien von Kindern fernhalten. Falls Batterien verschluckt werden.** rufen Sie sofort einen Arzt.
- Batterien nicht verpolen, immer die + und Zeichen auf Batterien und Gerät beachten. Wenn Batterien falsch herum eingelegt werden, können sie schnell zu heiß werden. Das kann zum Entweichen von Gas, zum Austreten von Batterieflüssigkeit und/oder zum Bersten führen.
- Batterien nicht erhitzen. Wenn eine Batterie erhitzt wird, kann das zum Austreten von Batterieflüssigkeit und zum Bersten führen.
- Batterien nicht deformieren. Batterien sollen nicht gequetscht, angebohrt oder auf andere Weise beschädigt werden. das kann zum Entweichen von Gas, zum Austreten von Batterieflüssigkeit und/oder zum Bersten führen.
- Batterien nicht kurzschließen. Wenn der positive (+) und der negative (-) Anschluss einer Batterie direkt miteinander verbunden werden, wird die Batterie kurzgeschlossen. Zum Beispiel können sich Batterien Kurzschließen, die mann zusammen mit Schlüsseln oder Münzen lose in der Tasche hat. Das kann zum Entweichen von Gas, zum Austreten von Batterieflüssigkeit und/oder zum Bersten führen.
- **Beim Batteriewechsel alle Batterien gleichzeitig wechseln und zwar** gegen neue Batterien derselben Marke und Typ. wenn unterschiedliche Sorten von Batterien zusammen benutzt werden oder wenn neue und alte Batterien zusammen benutzt werden, können manche Batterien

aufgrund unterschiedlicher Spannung oder Kapazität überentladen werden. Das kann zum Entweichen von Gas, zum Austreten von Batterieflüssigkeit und/oder zum Bersten führen.

- Nicht direkt an Batterien löten. Wenn direkt an einer Batterie gelötet wird, kann sie durch die Hitze beschädigt werden. Das kann einen inneren Kurzschluss verursachen und zum Austreten von Batterieflüssigkeit, zum Entweichen von Gas und eventuell zum Bersten führen.
- **Batterien nicht ins Feuer werfen. Wenn Batterien ins Feuer geworfen** werden, kann die Hitzeentwicklung ein Bersten verursachen.
- Beschränken Sie den Ladestrom und die Ladezeit auf die empfohlenen Vorgaben (nur wieder aufladbare Batterien).
- Unverpackte Batterien nicht lose herumliegen lassen. Wenn unverpackte Batterien lose herumliegen, können sie sich leicht gegenseitig kurzschließen, besonders Knopfzellen. In manchen Fällen kann das sehr gefährlich sein, weil sich die Batterien aufheizen können. Das kann zum Bersten der Batterien führen.
- **B** Zur Verhinderung von Kurzschlüssen und Erwärmung dürfen Lithiumbatterien niemals in loser Schüttung gelagert oder tranportiert werden. Geeignete Maßnahmen gegen Kurzschlüsse sind z.B.: Einlegen der Batterie in Originalverpackungen oder Abkleben der Pole.
- Die Batterieentsorgung hat in Übereinstimmung mit den lokalen und landesspezifischen Vorschriften zu erfolgen.

# <span id="page-9-0"></span>3 Bestimmungsgemäße Verwendung

Die LSM 3.3 steht für Locking System Management und ist eine datenbankgestützte Software. Mit dieser können Sie Schließpläne anlegen, verwalten und steuern.

# LSM Starter (Handbuch) 4. Inbetriebnahme

### <span id="page-10-0"></span>4 Inbetriebnahme

#### <span id="page-10-1"></span>4.1 Voraussetzungen

#### Allgemein

- Mobiler Windows-basierter Computer mit installiertem .NET-Framework (Version 3.5 oder höher).
- Lokale Administratorrechte zur Installation
- **::** USB-Schnittstelle
- Bildschirmauflösung mind. 1024x768, empfohlen 1280x1024
- Prozessor: mind. 2,66 GHz (oder schneller, Intel/AMD)
- **Win. 2 GB RAM (oder mehr)**
- Festplattengröße ca. 500 MB (während der Installation ca. 1 GB)
- **Betriebsysteme:** Microsoft Windows 7 (Professional, Ultimate), 32 oder 64 Bit Microsoft Windows 8, 32 oder 64 Bit

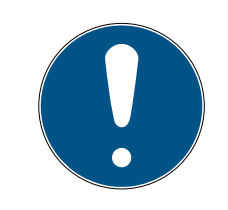

#### **HINWEIS**

#### Software auf einem mobilen Computer installieren

In den meisten Fällen müssen die Schließzylinder nur einmalig programmiert werden, bevor sie in die Tür eingebaut werden. Nachträgliche Berechtigungsänderungen können über die Transponder weitergegeben werden. In Einzelfällen kann es notwendig sein, einen Zylinder nachträglich zu programmieren. In diesem Fall müssen Sie mit dem Computer und dem Programmierstick zur Türe gehen.

#### Ein Schließplan pro LSM-Starter-Installation

Der erste Schließplan wird fest in der Software hinterlegt.

Auch wenn die Datenbank von der Festplatte gelöscht wird, wird die Software immer auf den ersten Schließplan verweisen.

#### 4.2 Auswahl der Komponenten

<span id="page-10-2"></span>Je nach Tür, oder Zugang gibt es unterschiedliche Anforderungen wie einer Person ein Zugang gewährt werden soll. Entsprechend können Sie im Starter System für die jeweils optimale Lösung verschiedene Komponenten auswählen. Sollten Fragen bei der Auswahl der Komponenten auftauchen, wenden Sie sich bitte an Ihren Schließanlagen-Fachhändler . Die Komponenten werden unterteilt in Schließungen, Identmedien und Software.

#### **Schließungen**

Die Schließung bestimmt, wie einer Person zu einem Bereich Zutritt gewährt wird und wie der Bereich verschlossen werden soll. Im einfachsten Fall handelt es sich um eine Zimmer-Tür, die z.B. zu einem Labor gehört. Hier sollen bestimmte Personen Zutritt haben. Andere sollen diesen Bereich nicht betreten. Eine dritte Gruppe soll nur zu bestimmten Zeit öffnen können.

Folgende Personen könnten berechtigt sein:

- **H** Laboranten
- Chefs der Laboranten
- **H** Techniker

Diese Personen sollen das Labor nicht betreten können:

- **B**esucher
- Auszubildende
- **Li** Lieferanten
- **E** Mitarbeiter des anderen Labors

Die dritte Gruppe kann das Labor zu bestimmten Zeiten betreten:

- **H** Reinigungskräfte
- **::** Doktoranden
- **::** Praktikanten

Bei der Auswahl der Schließung wird noch betrachtet, ob die Tür abgeschlossen werden soll oder es ausreicht, wenn die Tür "ins Schloss fällt".

Was ist mit Zugängen, die über Schranken, oder Rolltore geschlossen werden? Für all diese Bereiche gibt es die entsprechenden Lösungen. (Siehe SmartRelais)

#### Zylinder

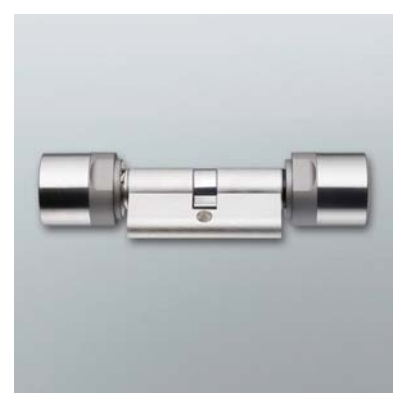

Der Zylinder ist die Schließungsvariante, die am häufigsten verbaut wird. Zylinder werden in Türen verbaut, die abgeschlossen werden müssen. Meistens sind dies Eingangstüren, Bürotüren oder Türen, die besondere Bereiche verschließen.

Das richtige Zylinder-Maß ergibt sich aus der Dicke der Tür und der Rosette/Beschlag.

Das Zylinder-Maß besteht immer aus einem Außenmaß und einem Innenmaß wobei das Außenmaß stets zuerst genannt wird. Gemessen wird jeweils von der Stulpschraube bis zur Rosette/Beschlag.

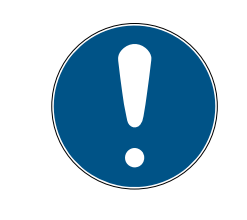

### **HINWEIS**

Wird die Rosette beim Ausmessen nicht berücksichtigt, stimmt die Türdicke nicht und der Zylinder wird zu kurz bestellt werden.

Ein zu kurzer Zylinder kann nicht montiert werden

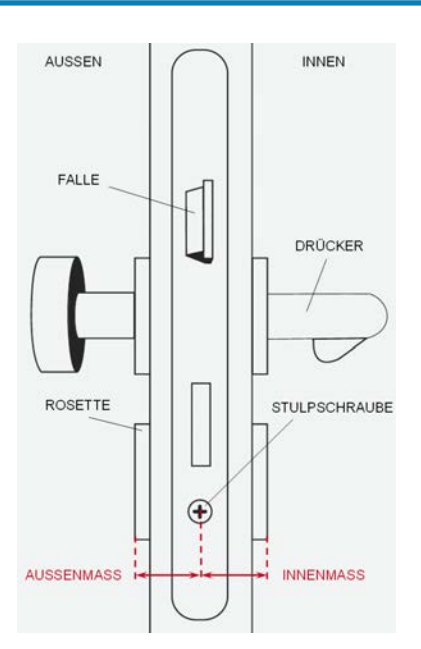

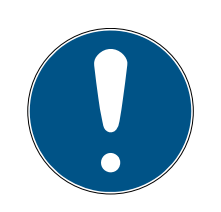

#### **HINWEIS**

Türmaß und Zylinderlänge müssen zueinander passen

Ist der Zylinder zu kurz, können die Knäufe nicht montiert werden. Ist der Zylinder zu lang, kann er aus dem Schloss gerissen werden.

**B** Der Zylinder sollte weniger als 3mm vorstehen.

# LSM Starter (Handbuch) 4. Inbetriebnahme

#### SmartHandle

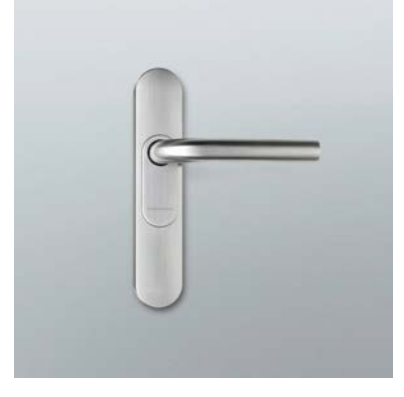

Die digitale Version eines Beschlages. Hier geht es in erster Linie um Komfort. Im Innenbereich finden Sie zahlreiche Türen, die nicht von jedermann geöffnet werden sollen, die aber auch keine besonderen Sicherheitsanforderungen haben. Das können Besprechungsräume, oder kleine Lagerräume sein.

#### Smart Relais

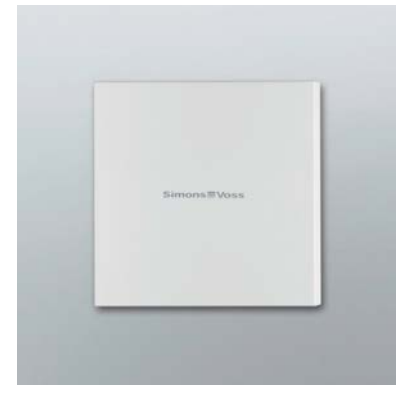

Sie möchten eindeutig festlegen , wer auf Ihren Parkplatz, oder in Ihrer Garage parken kann? Für Schranken, Garagentore, oder beliebige Geräte, die über einen potentialfreien Kontakt geschaltet werden, ist das SmartRelais die ideale Lösung.

Sie können dadurch Komponenten ansteuern, die nicht von SimonsVoss kommen, aber dennoch Teil Ihres Schließplans sein sollen. Wie beim Zylinder und beim SmartHandle berechtigen Sie sich mit einem Transponder. Über eine Leitungsverbindung schicken sie das Signal an beliebige Geräte mit einem potentialfreien Schaltkontakt.

Mit dem SREL.AV kann eine ausgelagerte Antenne am SREL.G2 angeschlossen werden. Dies dient dem besseren Empfang zwischen Transponder und SREL.G2. Die maximale Leitungslänge beträgt 5 m. Reichweite zwischen Transponder und SREL.AV bis zu 1,2m

Die Variante mit schwarzem Gehäuse kann in einer Unterputzdose verbaut werden. Verwenden Sie das weiße Gehäuse bei einer Aufputz-Montage.

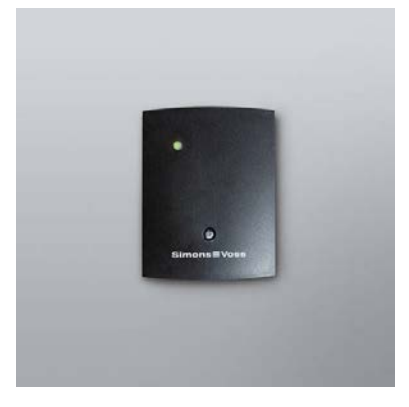

Eine Auflistung der verschiedenen Schließungsvarianten finden Sie in Kapitel [Varianten \[](#page-56-0)> [57\]](#page-56-0)

#### Identmedien

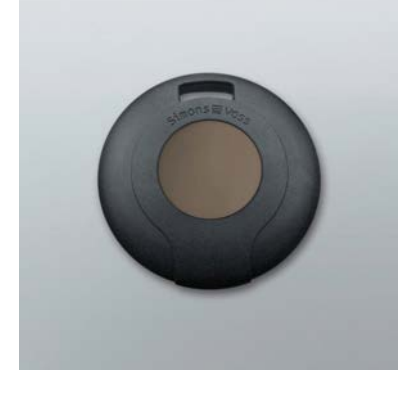

Der Transponder ist in verschiedenen Varianten erhältlich. Eine Auflistung finden Sie in Kapitel [Varianten \[](#page-56-0)> [57\]](#page-56-0)

#### **Software**

Jede Schließanlage hat ihre eigenen Anforderungen. Das können im einfachsten Fall Kleinstanlagen sein, bei denen es darauf ankommt schnell und intuitiv Änderungen durchführen zu können.

#### <span id="page-14-0"></span>4.3 Die ersten Schritte

#### Installation

- 1. Legen Sie die Installations-DVD in Ihr DVD-Laufwerk ein
- 2. Führen Sie die "LSM\_setup\_starter\_XX.exe" aus
- 3. Folgen Sie den Hinweisen des Installationsassistenten

#### Erster Start der Software

1. Doppelklicken Sie auf Ihrem Desktop auf das Symbol "Locking System Management Starter 3.2"

# **LSM Starter (Handbuch)** 4. Inbetriebnahme

- 2. Alternativ können Sie auch im Programme-Menü den Ordner "SimonsVoss" öffnen und die Datei "Locking System Management Starter 3.2" anklicken
	- 9 Die Software startet
- 3. Klicken Sie auf "Anmelden"
	- 9 Die Maske zum Anlegen eines neuen Projekts erscheint
- 4. Geben Sie einen Projektnamen ein

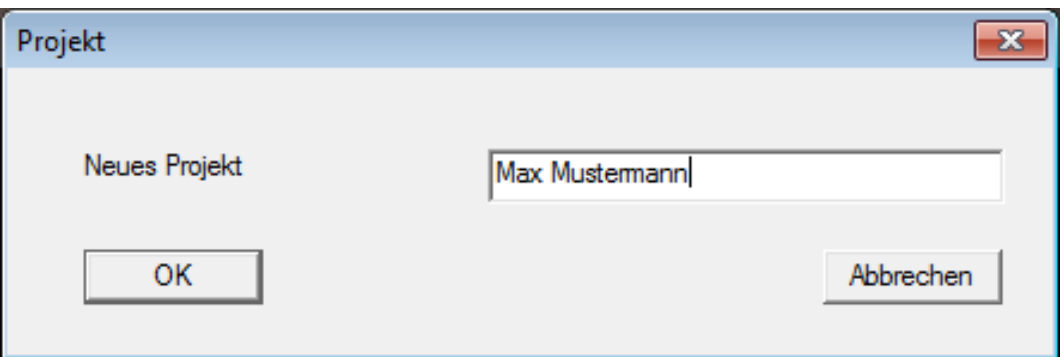

5. Geben Sie ein Benutzerkennwort ein und bestätigen Sie es.

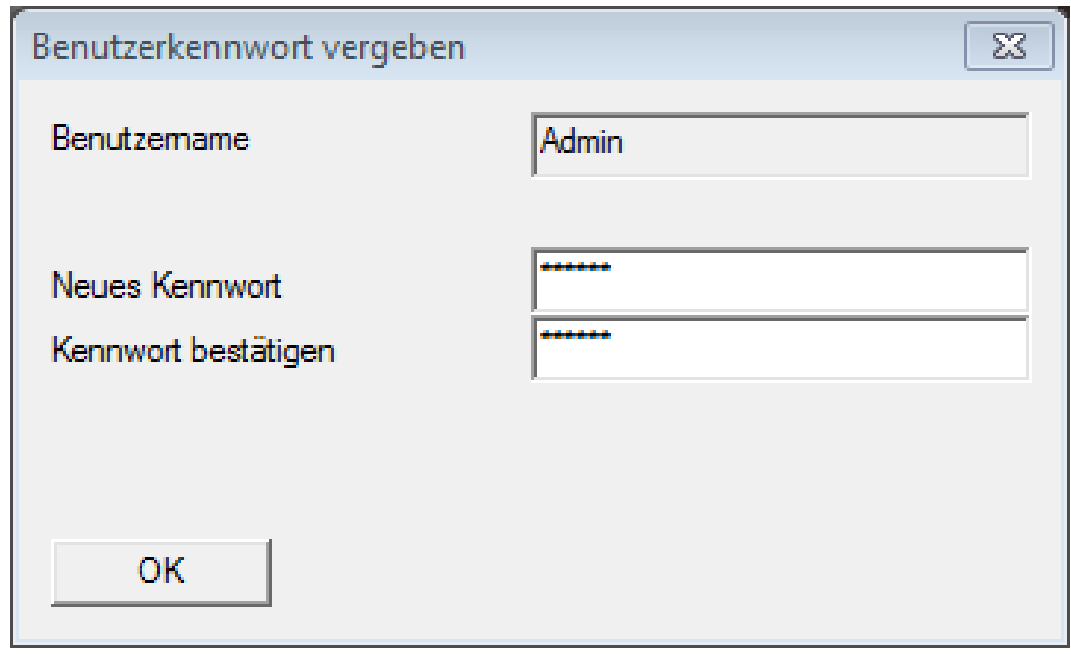

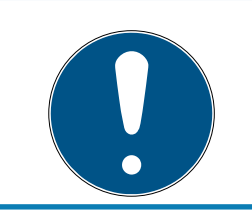

### **HINWEIS**

Bewahren Sie diese Anmeldeinformationen zusätzlich an einem Sicheren Ort auf, um im Notfall darauf zurückgreifen zu können.

9 Der Assistent zum Anlegen einer neuen Schließung erscheint

#### Schließungen anlegen

1. Geben Sie den Namen der Tür ein

# LSM Starter (Handbuch) 4. Inbetriebnahme

- 2. Wählen Sie den Schließungstyp aus: G2 Schließzylinder, G2 Smart Handle oder G2 Smart Relais
- 3. Über "Speichern & Weiter" übernehmen Sie die Eingabe und können eine weitere Tür bzw. ein anderes Möbelschloss anlegen
- 4. Über "Beenden" verlassen Sie den Assistent

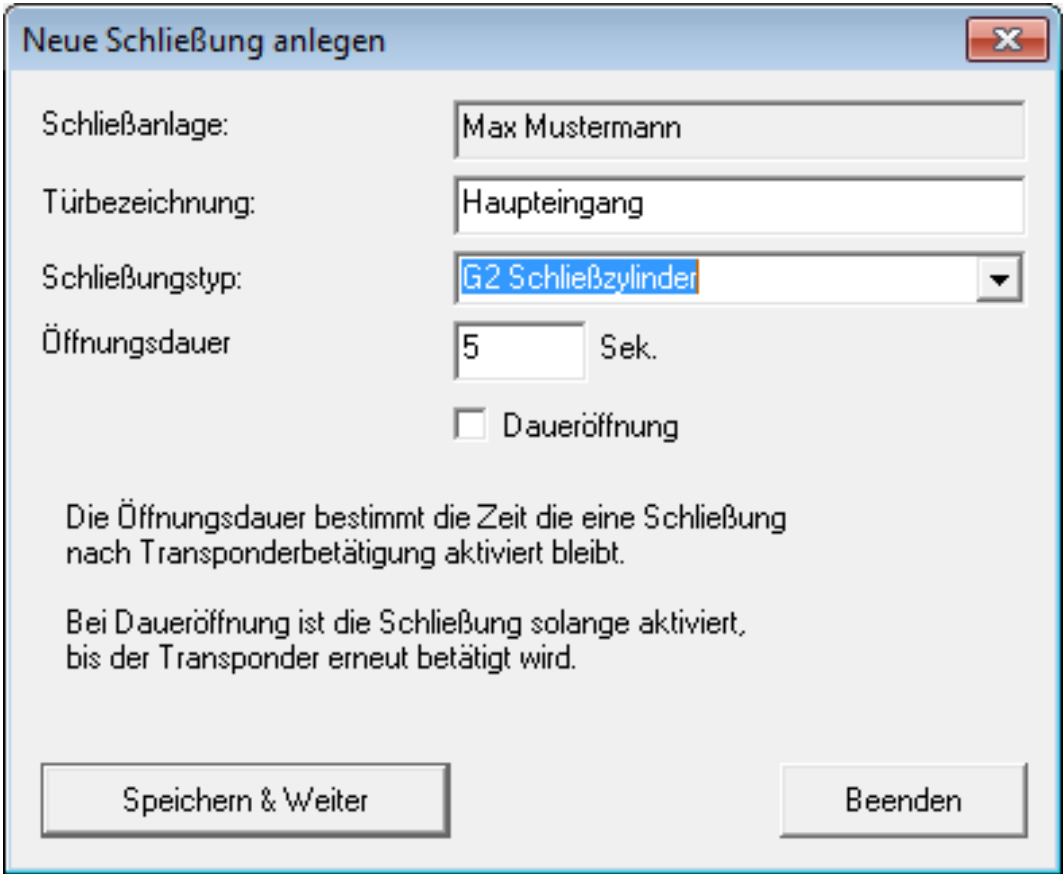

9 Der Assistent zum Anlegen eines Transponders öffnet sich

#### Transponder anlegen

- 1. Geben Sie den Namen der Person ein
- 2. Übernehmen Sie die Eingabe über "Speichern & Weiter"

3. Legen Sie eine weitere Person an oder verlassen Sie den Assistenten über "Beenden"

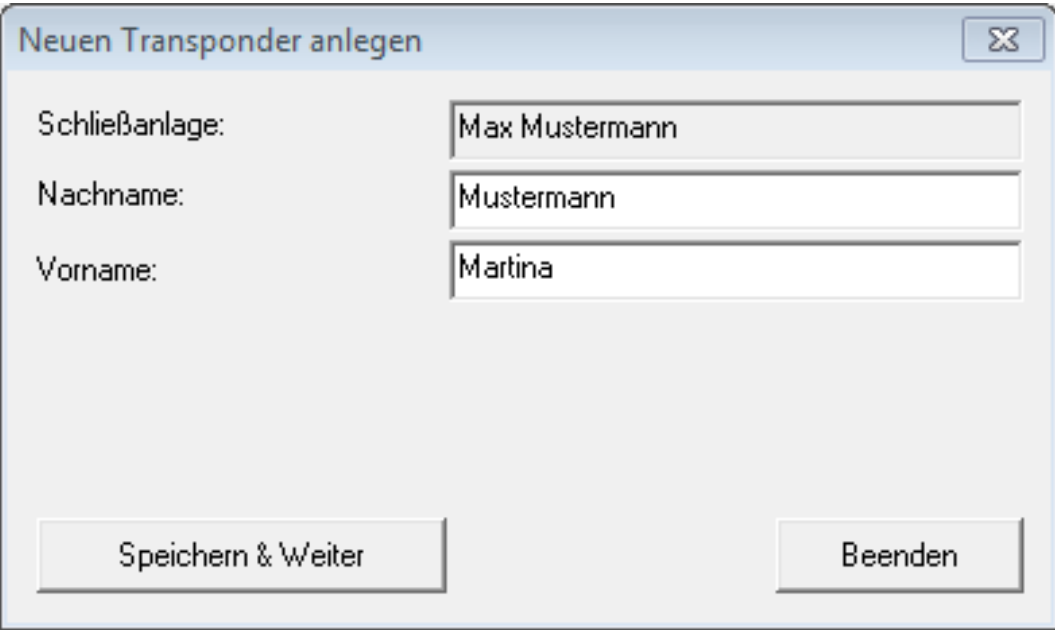

#### Berechtigungen vergeben

Berechtigen Sie die Personen an den Türen, indem Sie im Schließplan per Mausklick Kreuze setzen.

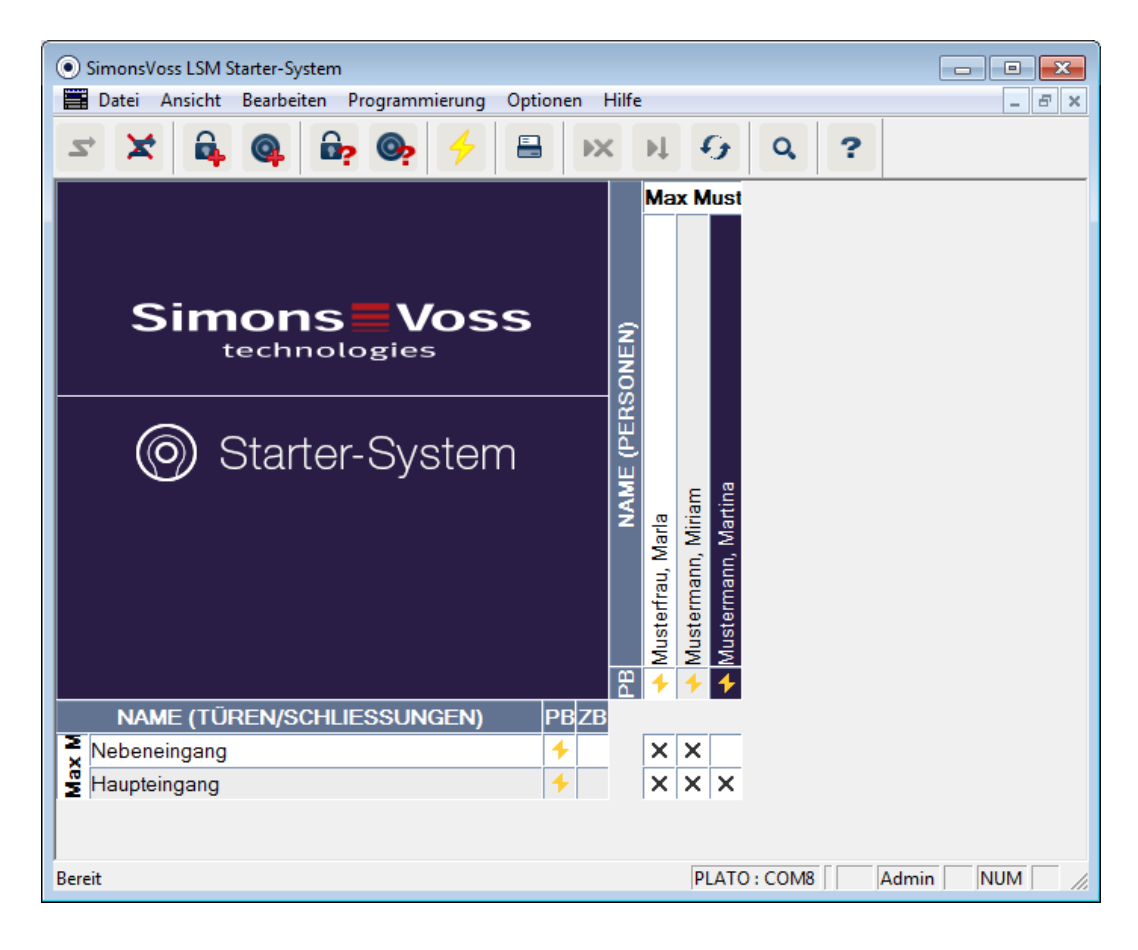

#### Zylinder programmieren

1. Schließen Sie das Programmiergerät an den Rechner an.

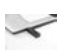

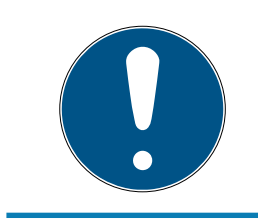

#### **HINWEIS**

Wird das Programmiergerät an einen USB-Hub angeschlossen, muss ausreichend Leistung zum Betrieb verfügbar sein. Wahlweise können Sie das Programmiergerät direkt an Ihren Rechner anschließen.

2. Legen Sie den Zylinder 15cm vor das Programmiergerät

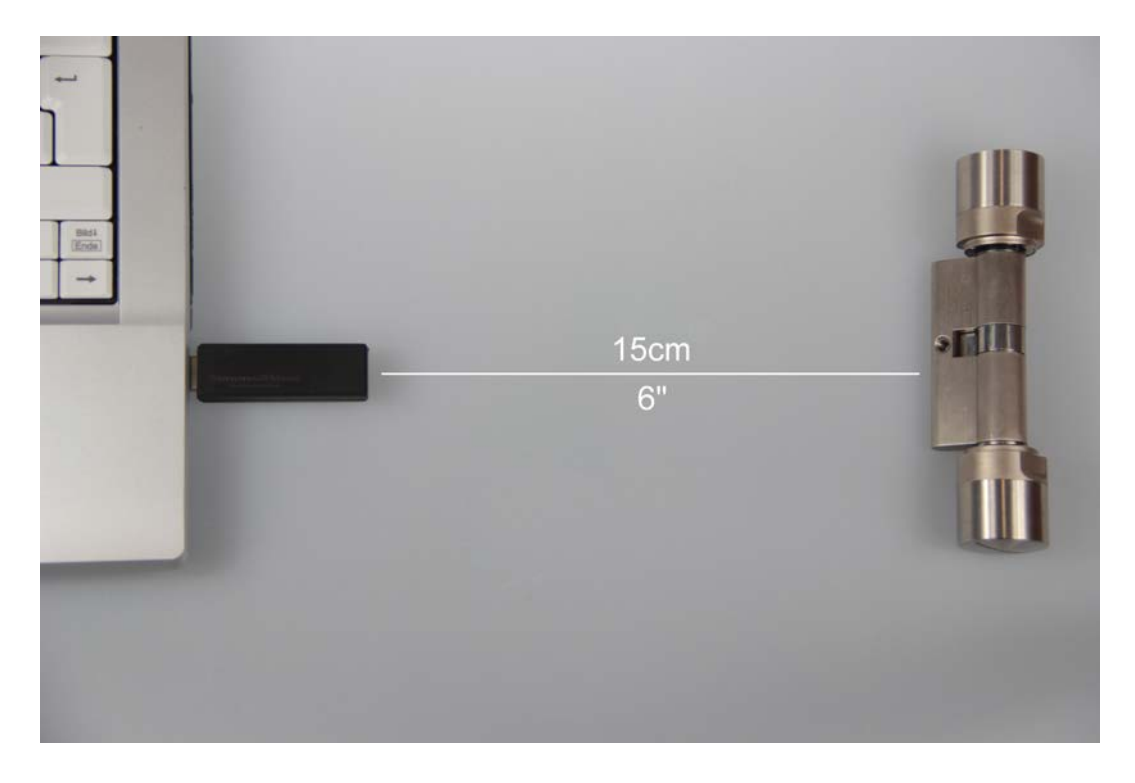

- 3. Markieren Sie den Zylinder im Schließplan
- 4. Drücken Sie den Programmierblitz  $\rightarrow$  in der Schnellstartleiste
	- 9 Die Maske zum Programmieren einer Schließung öffnet sich

5. Überprüfen Sie in der Maske, dass der richtige Zylinder ausgewählt wurde

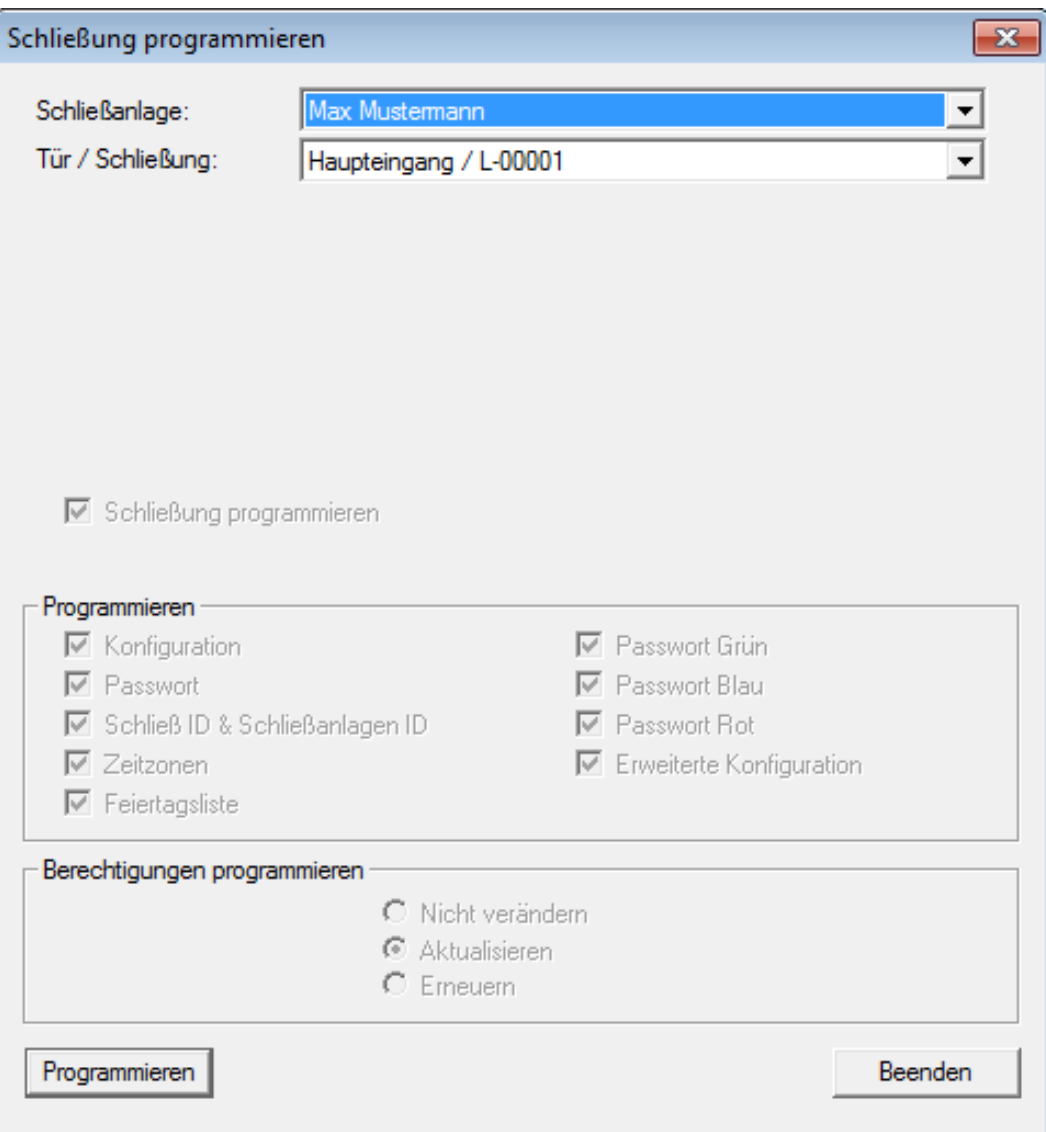

6. Starten Sie die Programmierung durch einen Klick auf "Programmieren"

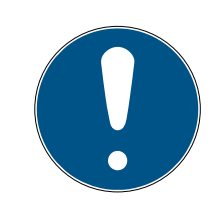

#### **HINWEIS**

Halten Sie den Abstand zwischen Programmiergerät und Zylinder während der Programmierung konstant.

Die Programmierung wird abgebrochen, sobald der Zylinder nicht mehr in Reichweite des Programmiergerätes ist.

- 7. Warten Sie das Ende der Programmierung ab
	- 9 Eine Meldung "Programmierung erfolgreich" bestätigt die erfolgreiche Programmierung.

#### Transponder programmieren

1. Legen Sie zur Erstprogrammierung einen unprogrammierten Transponder 15cm vor das Programmiergerät

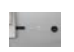

- 2. Markieren Sie den Transponder im Schließplan
- 3. Drücken Sie den Programmierblitz  $\rightarrow$  in der Schnellstartleiste 9 Die Maske zum Programmieren eines Transponders öffnet sich
- 4. Überprüfen Sie in der Maske, dass der richtige Transponder ausgewählt wurde

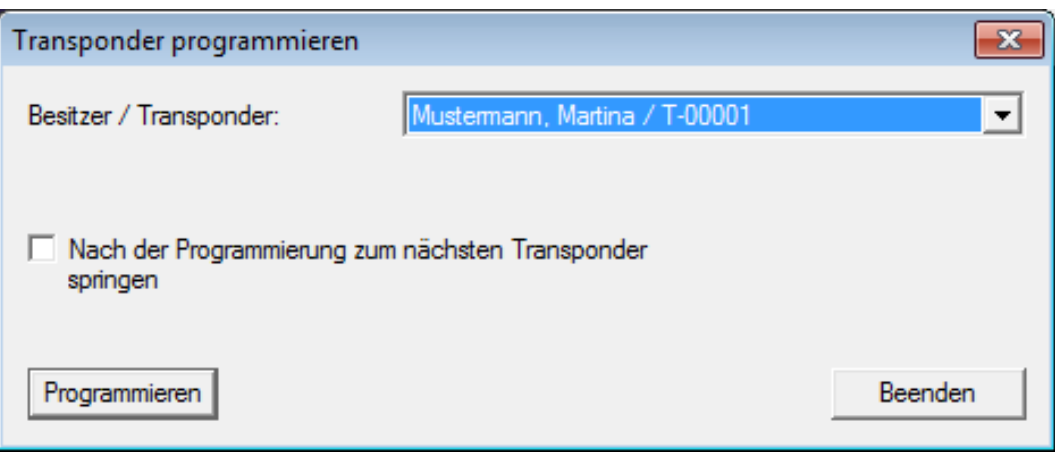

- 5. Starten Sie die Programmierung durch einen Klick auf "Programmieren"
- 6. Betätigen Sie den Transponder nach der Aufforderung einmal innerhalb von 10 Sekunden.

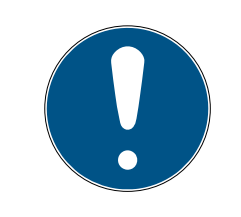

#### **HINWEIS**

Halten Sie den Abstand zwischen Programmiergerät und Transponder während der Programmierung konstant.

Die Programmierung wird abgebrochen, sobald der Transponder nicht mehr in Reichweite des Programmiergerätes ist.

7. Warten Sie das Ende der Programmierung ab

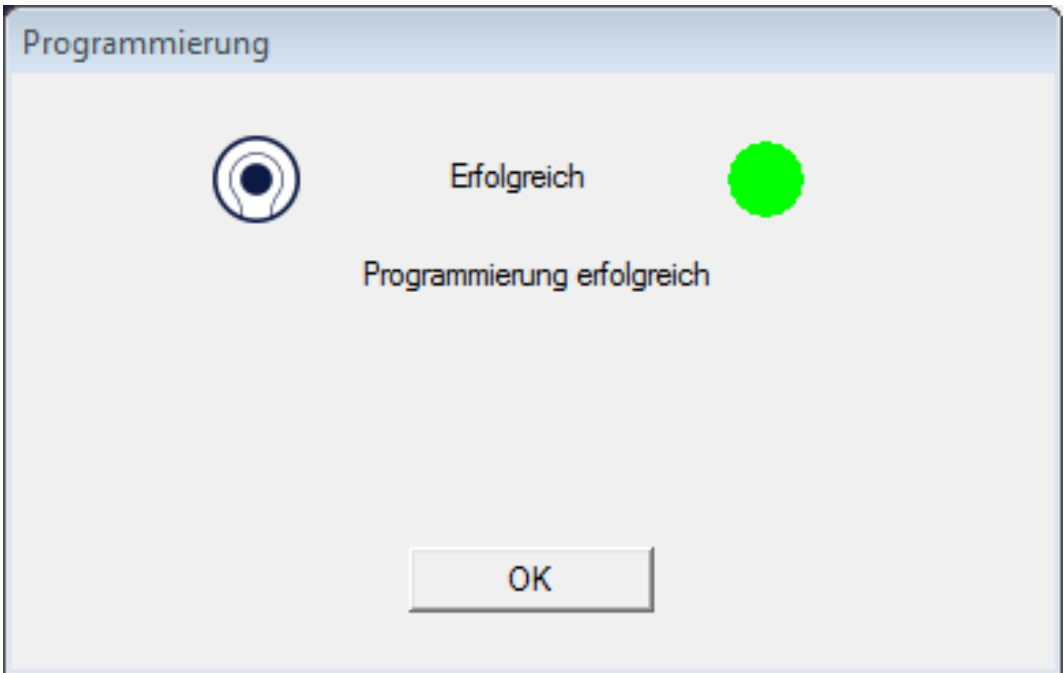

- **→** Der Transponder ist jetzt programmiert.
- 9 Im Schließplan ist das Berechtigungskreuz jetzt hervorgehoben dargestellt und die Programmierblitze beim Zylinder und beim Transponder sind verschwunden.
- 9 Der Transponder kann jetzt am Zylinder verwendet werden.
- 8. Betätigen Sie den Transponder im Abstand von etwa 20cm zum Zylinder
	- **→** Der Zylinder piept zweimal und kuppelt ein. Im Eingebauten Zustand kann jetzt eine Tür aufgeschlossen werden

#### 4.4 Konfiguration

<span id="page-21-0"></span>Das Verhalten digitaler Schließanlagen kann sehr genau auf die Anforderungen der jeweiligen Türen und der Personen eingestellt werden. So ist es möglich, einer Person unbegrenzt Zutritt zu einer Tür zu gewähren. Einer anderen Person können sie an der gleichen Tür die Berechtigung soweit einschränken, dass die Tür nur tagsüber von 09:00 bis 16:00 geöffnet werden kann.

Die verschiedenen Möglichkeiten, wie Sie Ihre Schließanlage konfigurieren können werden im folgenden Kapitel beschrieben.

#### <span id="page-22-0"></span>4.4.1 Schließungen

4.4.1.1 Zylinder

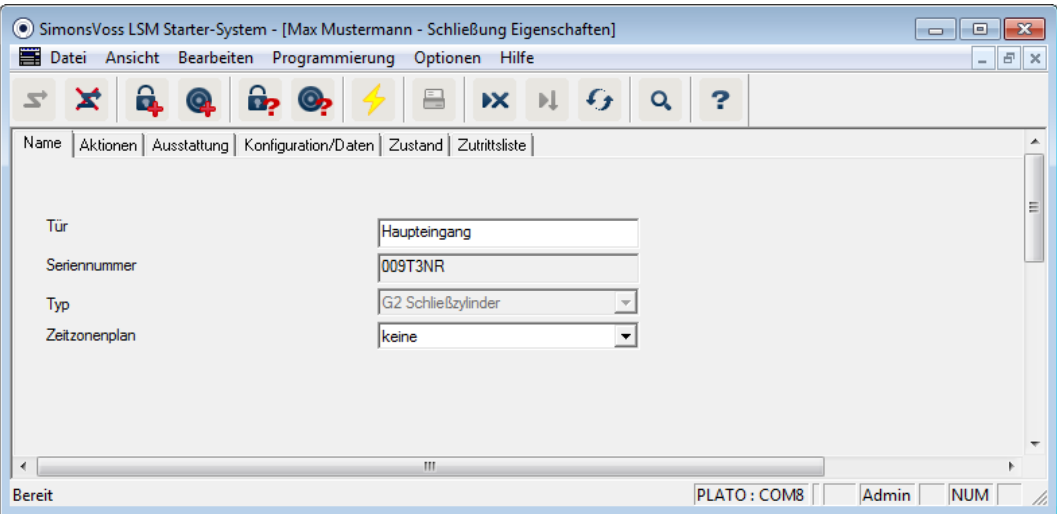

Die Eigenschaften des Zylinders können präzise eingestellt werden, damit sich die Tür genauso verhält, wie Sie es wünschen.

#### Voraussetzungen

- Die LSM-Software ist geöffnet
- Es wurde mindestens ein Zylinder im Schließplan angelegt
- Sie sehen die Schließplan-Matrix auf dem Monitor

Doppelklicken Sie auf den Zylinder in der Schließplanansicht.

Die Eigenschaften des Zylinders werden geöffnet. Sie sehen die Registerkarte "Name"

- Sie sehen den Namen der Tür. Durch einen Klick in das Namensfeld können Sie den Namen bei Bedarf ändern
- Mit der Seriennummer können Sie den Zylinder eindeutig zuordnen. Die Nummer ist in der Elektronik gespeichert und auf den Zylinder-Korpus graviert
- Der Typ zeigt um welchen Schließungstyp es sich handelt. Die verschiedenen Schließungsvarianten werden in Kapitel [Auswahl der](#page-10-2) [Komponenten \[](#page-10-2)[}](#page-10-2) [11\]](#page-10-2) erklärt
- Unter "Zeitzonenplan" wählen Sie aus, ob bestimmte Personen zur zu bestimmten Zeiten an einer Tür berechtigt sein sollen

#### Aktionen

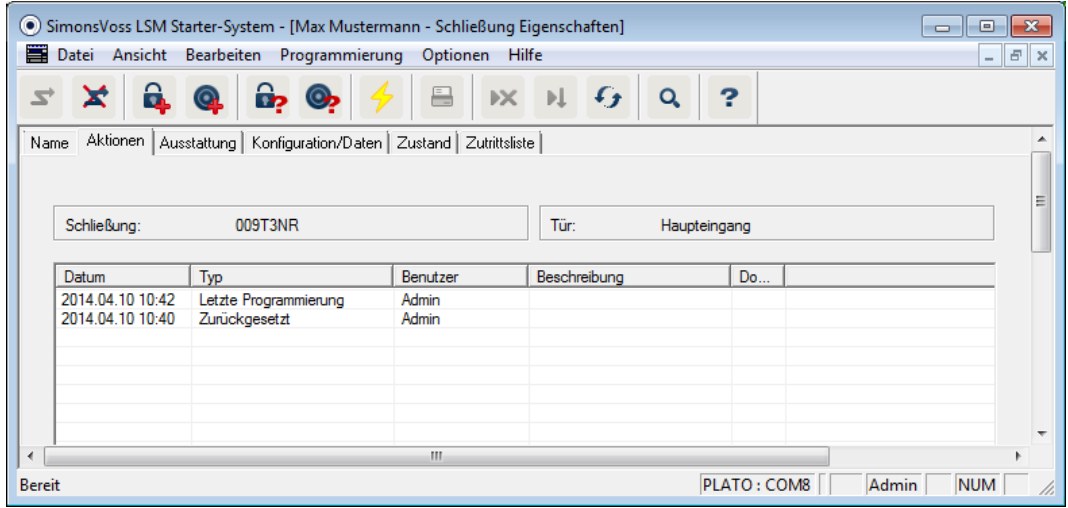

Öffnen Sie das Register "Aktionen"

Sie sehen welche Programmierungen am Zylinder durchgeführt wurden

#### Ausstattung

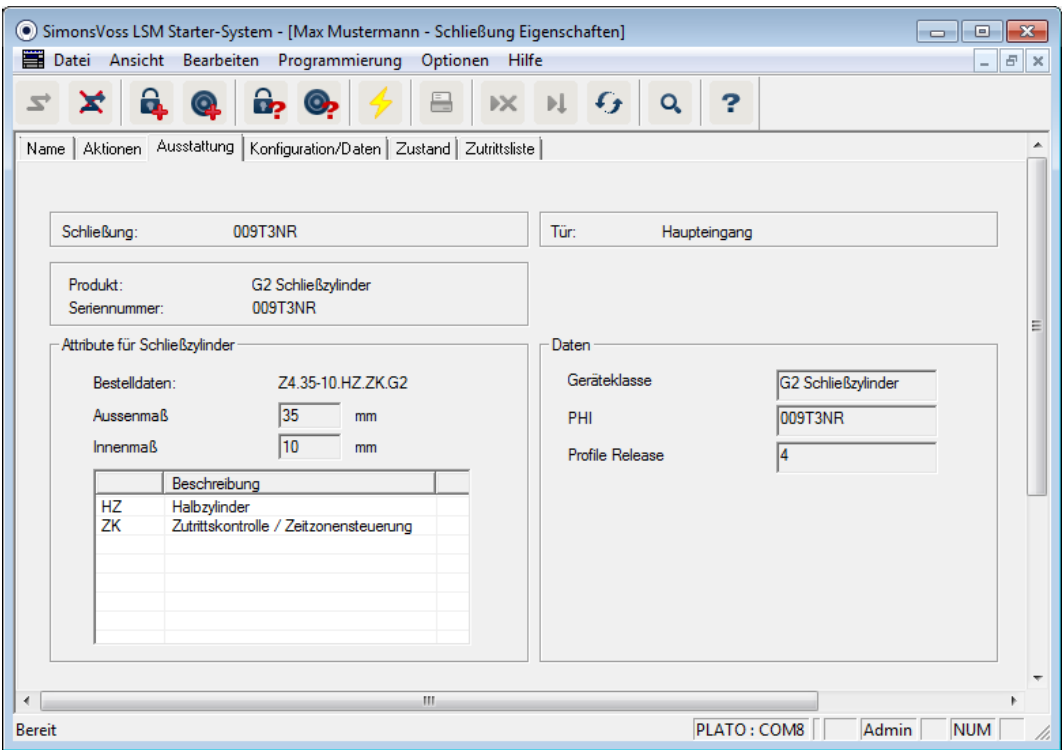

Öffnen Sie das Register "Ausstattung"

- In diesem Register werden die Attribute des Zylinders aufgeführt
- **B** Sie sehen die Bestelldaten
- Sie sehen die Größe des Zylinders mit Außen- und Innenmaß
- Je nach Zylindertyp sehen Sie weitere Informationen zum Zylinder

#### Konfiguration/Daten

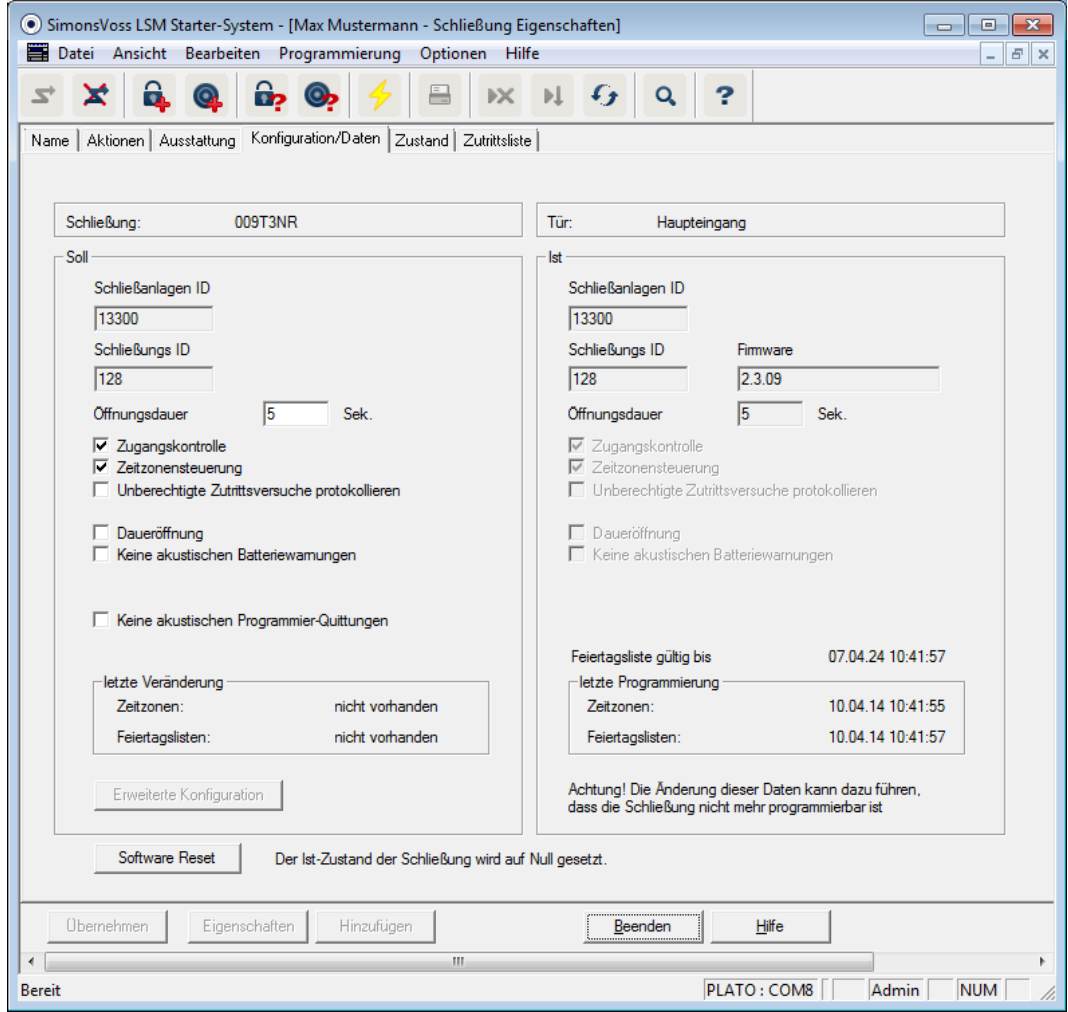

Öffnen Sie das Register "Konfiguration/Daten"

- Sie sehen zwei Sektionen: einen Soll- und einen Ist-Bereich. Im Soll-Bereich stellen Sie ein, wie sich die Komponente verhalten soll. Sobald Sie die Änderungen Programmiert haben, werden beide Bereiche identisch sein
- In der Konfiguration bestimmen Sie, wie sich die Tür verhalten soll
- Öffnungsdauer: Wie lange soll der Zylinder einkuppeln? 1s 25s
- **B** Zugangskontrolle: Der Zylinder speichert, welcher Transponder wann betätigt wurde
- Zeitzonensteuerung: Bestimmte Personen können die Tür nur zu bestimmten Zeiten öffnen. Beachten Sie, dass an Pin Code Tastaturen keine Zeitzonen vergeben werden können!
- Unberechtigte Zutrittsversuche protokollieren: Der Zylinder speichert, wenn jemand die Türe öffnen wollte, der nicht berechtigt ist
- Daueröffnung: Der Zylinder kuppelt bei Transponderbetätigung dauerhaft ein... bis ein Transponder ein weiteres Mal betätigt wird
- **H** Keine akustischen Batteriewarnungen: Der Zylinder meldet sich nicht akustisch, wenn die Batterie ausgetauscht werden soll
- **H** Keine akustischen Programmier-Quittungen: Während der Programmierung gibt der Zylinder keine Signale von sich
- Software Reset: In der Software wird der Ist-Zustand zurückgesetzt. Weiter Informationen zu dieser Funktion finden Sie im Kapitel [Software](#page-53-0) [Reset \[](#page-53-0)[}](#page-53-0) [54\]](#page-53-0)

#### Zustand

Öffnen Sie das Register "Zustand"

- Wenn der Zylinder mit dem Programmiergerät ausgelesen wurde, sehen Sie hier den Zustand
- Batteriezustand: Zeigt, ob die Batterien gewechselt werden müssen
- Notfreischaltung: Der Zylinder wurde über die Starter Software durch eine Notöffnung eingekuppelt
- Deaktiviert: Der Zylinder ist deaktiviert. Der Zylinder kuppelt auch bei einem berechtigten Transponder nicht ein
- **Eingekuppelt: Der Zylinder ist eingekuppelt**
- Lagermodus: Die Batterien wurden über die 2. Warnstufe hinaus entladen und der Zylinder ist im Lagermodus. Mit einem G2 Batterie-Wechseltransponder wird der Modus für 30 Sekunden aufgehoben. In dieser Zeit kann der Zylinder mit einem berechtigten Transponder geöffnet werden

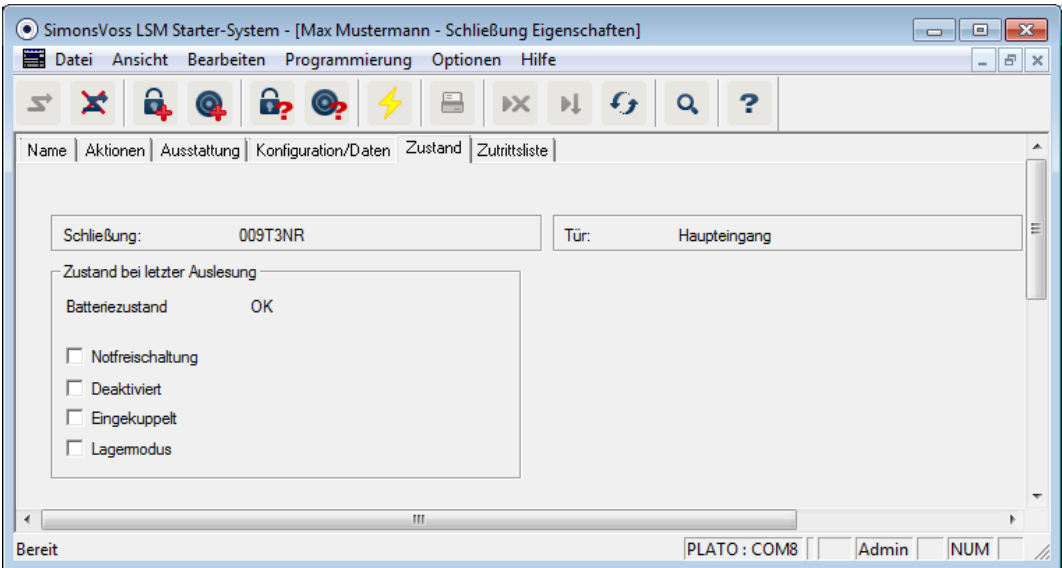

#### **Zutrittsliste**

Öffnen Sie das Register "Zutrittsliste"

 Wurde die Zutrittsliste des Zylinders ausgelesen, sehen Sie welcher Transponder sich zu welchem Zeitpunkt am Zylinder betätigt wurde

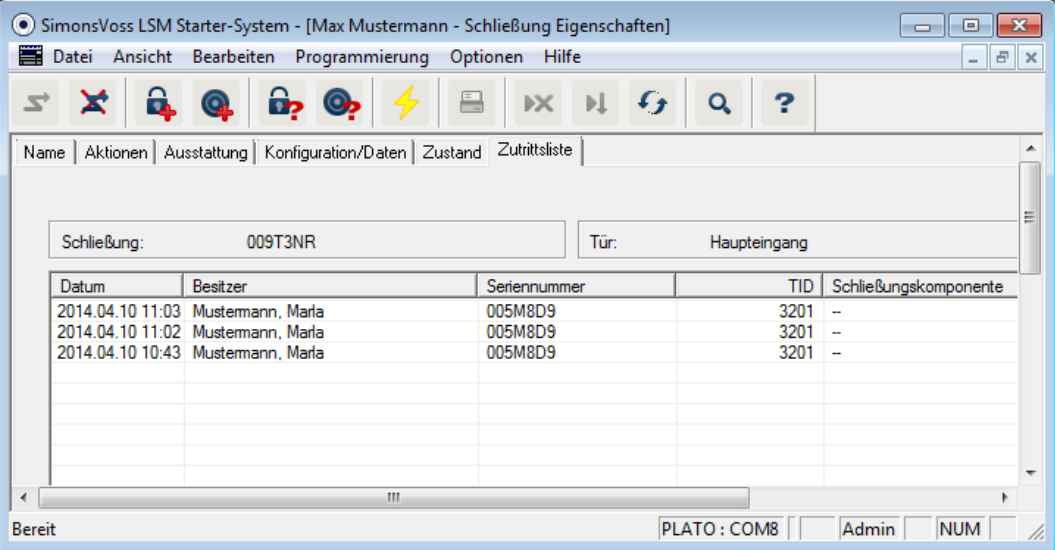

#### 4412 Smart Handle

#### Zeitumschaltung

Die Einstellungen, die Sie am SmartHandle vornehmen können sind zum großen Teil identisch wie beim Zylinder. Im Register "Konfiguration/Daten" finden Sie als zusätzlichen Punkt die Auswahl "Zeitumschaltung". Diese Option können Sie einstellen wenn

- das SmartHandle Zeitzonen verwalten kann (Bestelloption .ZK)
- Die Zeitzonensteuerung aktiviert ist

Weiter Informationen zum Einrichten der Zeitumschaltung finden Sie im Kapitel [Zeitumschaltung \[](#page-38-0)> [39\]](#page-38-0)

4413 Smart Relais

Die zusätzlichen Konfigurationen beim SmartRelais beziehen sich auf die Antennen und die zusätzlichen Schnittstellen

# LSM Starter (Handbuch) 4. Inbetriebnahme

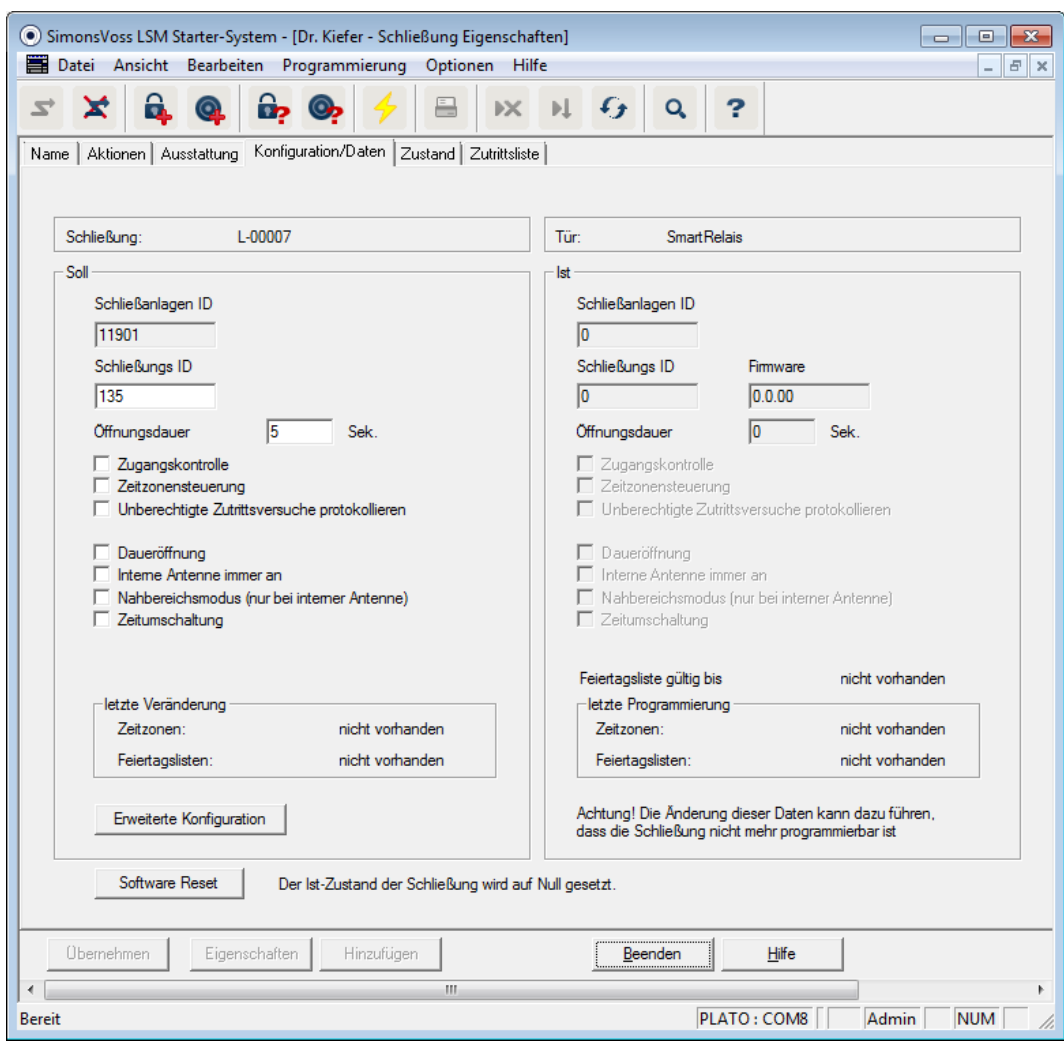

#### Interne Antenne immer an

Wird eine externe Antenne angeschlossen, ist die interne Antenne nicht mehr aktiv. Möchten Sie sich sowohl an der externen als auch an der internen Antenne berechtigen, setzen Sie hier einen Haken.

#### Nahbereichsmodus

Wenn Sie zwei Schließungen nebeneinander legen und einem Transponder betätigen, wird zu einer der beiden Schließungen eine Kommunikation aufgebaut. Damit der Transponder sich an der richtigen Schließung berechtig, sollten die entsprechenden Abstände eingehalten werden. Die jeweiligen Reichweiten sind im Kapitel [Technische Daten](#page-55-0) [\[](#page-55-0)[}](#page-55-0) [56\]](#page-55-0)aufgelistet.

Das SmartRelais hat eine besonders hohe Reichweite. Werden mehrere SmartRelais in unmittelbarer Nähe zueinander verbaut, können Sie die Reichweite durch die Option "Nahbereichsmodus" auf etwa 30cm reduzieren.

#### Schnittstellen

In einer Starter-System-Schließanlage kann kein bestehendes Zeiterfassungssystem angebunden werden! Wechseln Sie hierfür auf eine LSM-BASIC oder LSM-BUSINESS Version.

#### Externe LED/Piepser

Das SmartRelais wird in den meisten Fällen im Innenbereich verbaut werden. Dadurch ist das Gerät vor Vandalismus geschützt und kann dennoch mit einem Transponder von außen angesprochen werden. Schließen Sie an das SmartRelais eine LED oder einen externen Piepser an bekommt der Nutzer entweder eine optische oder eine akustische Rückmelddung, sobald er sich mit einem Transponder berechtigt

#### Ausgänge Invertieren

Diese Funktion funktioniert nur in Verbindung mit einem SREL.G2! Nur im SREL.G2 ist ein Wechsler-Kontakt vorhanden.

Im Auslieferungszustand arbeiten die Ausgänge als Schließer. Setzen Sie hier einen Haken, wenn Sie einen Öffner benötigen

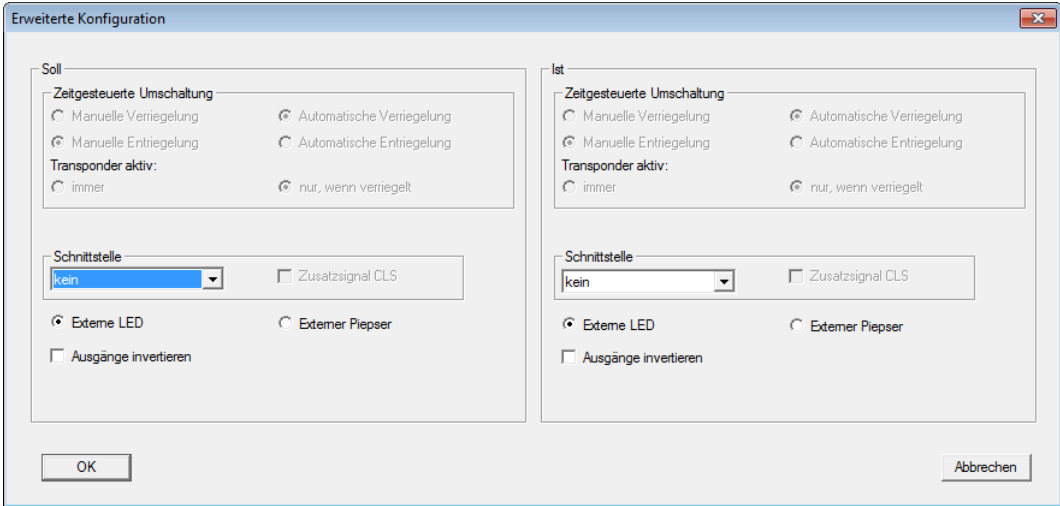

#### 4.4.1.4 Möbelschloss

Im LSM Starter-System können auch G2-Möbelschlösser verwendet werden.

Legen Sie eine neue Schließung an und wählen Sie als Schließungstyp G2 Möbeschloss.

#### 4.4.2 Transponder

<span id="page-28-0"></span>Das Verhalten der Transponder kann für jede Person individuell eingestellt werden.

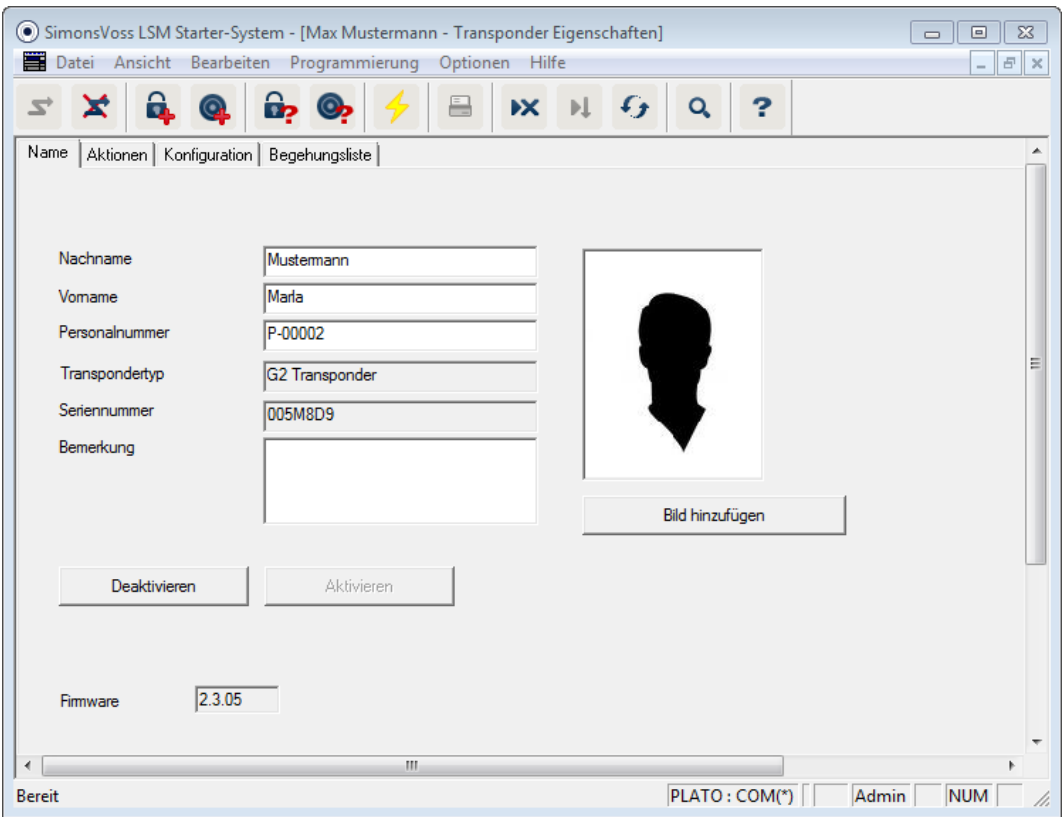

#### Voraussetzungen

- Die LSM-Software ist geöffnet
- Es wurde mindestens ein Transponder im Schließplan angelegt
- Sie sehen die Schließplan-Matrix auf dem Monitor

Doppelklicken Sie auf einen Transponder in der Schließplanansicht

- Die Eigenschaften des Transponders wird geöffnet. Sie sehen die Registerkarte "Name"
- Sie sehen den Namen der Person. Durch einen Klick in die Namensfelder können Sie den Namen bei Bedarf ändern
- Die Personalnummer wird automatisch vergeben wenn der Transponder angelegt wird. Bei Bedarf können Sie eigene Nummern vergeben
- In der Zeile Transpondertyp wird angezeigt, dass es sich um einen G2- Transponder handelt
- Über die Seriennummer können Sie den Transponder eindeutig zuordnen. Die Nummer ist in der Elektronik gespeichert und in das Transpondergehäuse eingraviert
- Über den Button "Deaktivieren" wird der Transponder an allen Schließungen gesperrt. Biese Funktion erzeugt Programmierbedarf an den betroffenen Schließungen. Die einzelnen Schritte zum Deaktivieren eines Transponders werden in Kapitel [Ersatztransponder \[](#page-42-3)> [43\]](#page-42-3) beschrieben
- Über den Button "Bild hinzufügen" können Sie ein Bild (\*.bmp, \*.gif, \*.jpeg, \*.jpg) der Person hochladen

#### Aktionen

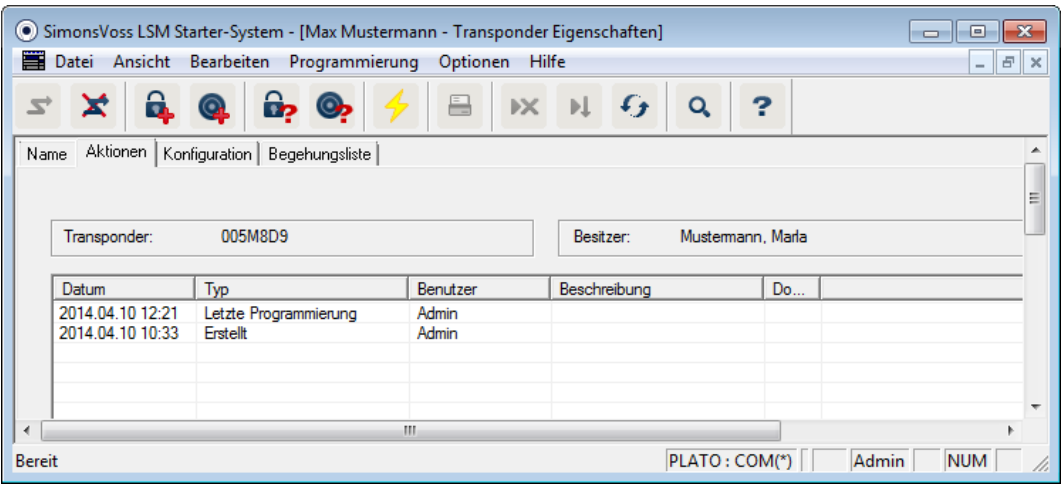

Öffnen Sie das Register "Aktionen"

 Sie sehen welche Programmierungen am Transponder durchgeführt wurden

#### Konfiguration

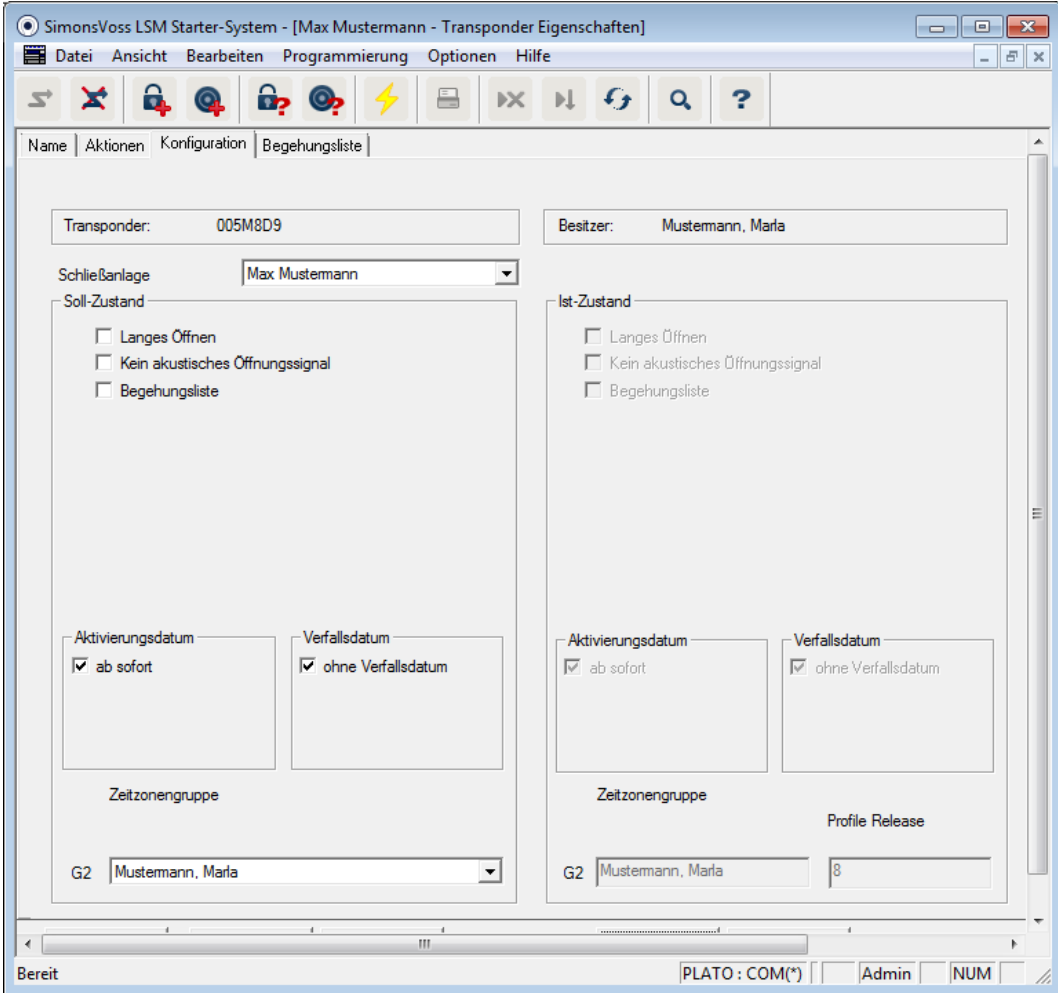

Öffnen Sie das Register "Konfiguration"

- **Hier stellen Sie das Verhalten des Transponders ein**
- Langes Öffnen: Die am Zylinder eingestellte Öffnungsdauer wird verdoppelt. >> Die Person hat länger Zeit eine Tür aufzuschließen
- **H** Kein akustisches Öffnungssignal: Die Zylinder kuppeln ohne akustisches Signal ein
- **Begehungsliste: Im Transponder wird gespeichert, wann er an welchen** Türen betätigt wurde
- Aktivierungsdatum: An welchem Tag um wie viel Uhr soll der Transponder aktiviert werden?

Ab sofort: Der Transponder kann direkt, nachdem er programmiert wurde verwendet werden.

Ab einem Datum: Der Transponder kann programmiert werden und kann ab dem eingestellten Zeitpunkt verwendet werden

 Verfallsdatum: Soll der Transponder automatisch deaktiviert werden? Ohne Verfallsdatum: Der Transponder kann, zeitlich unbegrenzt Türen öffnen

Mit Verfallsdatum: Ab dem eingestellten Zeitpunkt kann der Transponder nicht mehr verwendet werden. Das ist unabhängig davon, ob er an einer Tür berechtigt ist, oder nicht

**E** Zeitzonengruppe: Über die Zeitzonengruppe stellen sie ein, zu welchen Zeiten eine Person eine Türe öffnen kann. So möchten Sie, dass der Transponder eines Lieferanten tagsüber eine Türe öffnen kann. Nachts und am Wochenende ist es Ihnen lieber wenn er an der gleichen Tür nicht berechtigt ist.

Wie Sie einen Zeitzonenplan erstellen sehen Sie im Abschnitt [Zeitzonenplan \[](#page-34-0)> [35\]](#page-34-0)

#### Begehungsliste

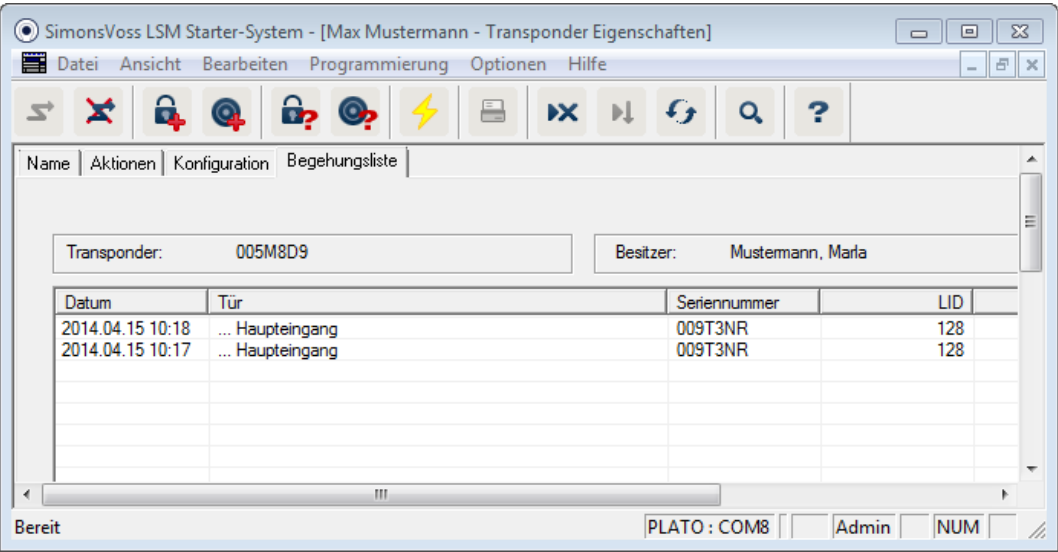

Öffnen Sie das Register "Begehungsliste"

- Sie sehen zu welchem Zeitpunkt der Transponder sich an einer Tür betätigt wurde
- **B** Damit diese Informationen angezeigt werden, muss im Register "Konfiguration" der Haken bei "Begehungsliste" gesetzt werden und der Transponder mit dieser Konfiguration programmiert werden. Erst dann werden die Begehungen aufgezeichnet

#### <span id="page-32-0"></span>4.4.3 Pin Code Tastatur anlegen

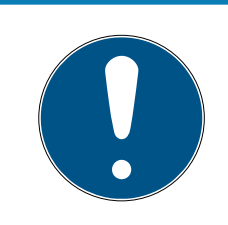

#### **HINWEIS**

Mit der Pin Code Tastatur können keine Zeitzonenpläne bzw. keine zeitabhängigen User-Pins konfiguriert werden. Sollen Nutzer einem Zeitzonenplan unterliegen, muss mit Transpondern gearbeitet werden!

#### 4.4.3.1 Pin Code Tastatur konfigurieren

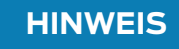

Benutzen Sie eine unprogrammierte G1 Pin Code Tastatur zur Verwendung im LSM Starter-System!

#### Master-Pin ändern

Dieser Schritt muss nur ausgeführt werden, wenn noch kein neuer Master-Pin einprogrammiert wurde.

- 1. Eingabe 0 0 0 0
- 2. Eingabe alte Master-Pin: 1 2 3 4 5 6 7 8
- 3. Eingabe neue Master-Pin
	- 9 Die neue Master-Pin muss aus 8 Zeichen bestehen, welche weder fortlaufend noch identisch sind und darf nicht mit 0 beginnen!
- 4. Eingabe des neuen Master-Pin zur Wiederholung

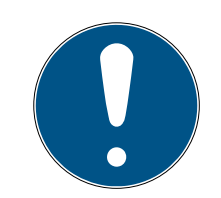

### **HINWEIS**

Der Master-Pin ist für die Nutzung der Pin Code Tastatur essentiell und kann nicht ausgelesen oder wiederhergestellt werden. Notieren Sie den Master-Pin und bewahren Sie ihn an einem sicheren und geheimen Ort auf. Wer den Master-Pin kennt, könnte die Schließungen der Pin Code Tastatur öffnen oder versperren, indem er selbst neue User-Pins definiert!

Es ist jederzeit möglich, den Master-Pin wieder zu ändern.

#### User-Pin programmieren

In der Pin Code Tastatur können bis zu drei User-Pins vergeben werden. Die Länge des User-Pins kann zwischen 4 und 8 Stellen betragen, welche nicht fortlaufend oder identisch sind.

Zum besseren Verständnis: Jeder User-Pin verhält sich wie ein eigener Transponder. Deshalb müssen diese einzelnen User-Pins in den jeweiligen (internen) Transpondern (1, 2 & 3) programmiert werden.

- 1. Eingabe 0
- 2. Eingabe Master-Pin
- 3. Eingabe User Pin z.B 1 für User-Pin 1
- 4. Eingabe der Länge des User-Pin z.B. 4 für einen 4-stelligen User-Pin

5. Eingabe User-Pin

Wiederholen Sie den Vorgang, um weitere User-Pins in der Pin Code Tastatur zu programmieren.

4.4.3.2 Pin Code Tastatur im Schließplan anlegen

Für jeden User-Pin muss ein eigener Eintrag angelegt werden!

- 1. Bearbeiten / Pin Code anlegen auswählen
- 2. Namen vergeben z.B. MaxMustermann PCT01 UP1 für Max Mustermann an Pin Code Tastatur 1 mit User Pin 1
	- 9 Der Eintrag kann später wie ein Transponder detailliert nachbearbeitet werden.
- 3. Speichern & Weiter auswählen
- 4. Beenden auswählen
- 4.4.3.3 Pin Code Tastaur programmieren
	- 1. LSM: Rechtsklick auf Transponder/Pin Code im Schließplan und Programmieren auswählen.
		- 9 Das Fenster "Transponder programmieren" öffnet sich.
	- 2. Pin Code Tastatur: Eingabe 0 0 + Master-Pin
	- 3. LSM: Programmieren auswählen.
		- **→** Der Programmiervorgang startet.
	- 4. Pin Code Tastatur: User-Pin z.B. 1 für User-Pin 1 / Interner Transponder 1 drücken, sobald die LSM den Hinweis "Drücken Sie jetzt den Taster des Transponders 1x kurz..." zeigt.
		- **→** Der Programmiervorgang ist jetzt abgeschlossen.

Wiederholen Sie den Vorgang, um weitere User-Pins im Schließplan zu programmieren.

#### 4.4.4 Zeitzonenplan

<span id="page-34-0"></span>In den meisten Fällen werden Sie eine Person zeitlich unbefristet an einer Tür berechtigen. Das kann bei festangestellten Mitarbeitern, oder Familienmitgliedern sinnvoll sein.

Bei vereinzelten Personen könnten Sie es vorziehen, nur an bestimmten Tagen, oder zu bestimmten Tageszeiten Berechtigungen zu vergeben. Das können Reinigungskräfte, Lieferanten, Praktikanten, oder die Nachbarn sein. Mit der Pin Code Tastatur können keine Zeitzonenpläne bzw. keine zeitabhängigen User Pin's konfiguriert werden. Sollen Nutzer einem Zeitzonenplan unterliegen, muss mit Transpondern gearbeitet werden!

#### Berechtigung ohne Zeitzonenplan

In der Grafik sehen Sie wie sich ein Zylinder verhält, wenn ein Transponder betätigt wird. Zu beliebigen Zeiten lässt der Transponder den Zylinder einkuppeln. Nach der eingestellten Öffnungsdauer kuppelt der Zylinder automatisch wieder aus.

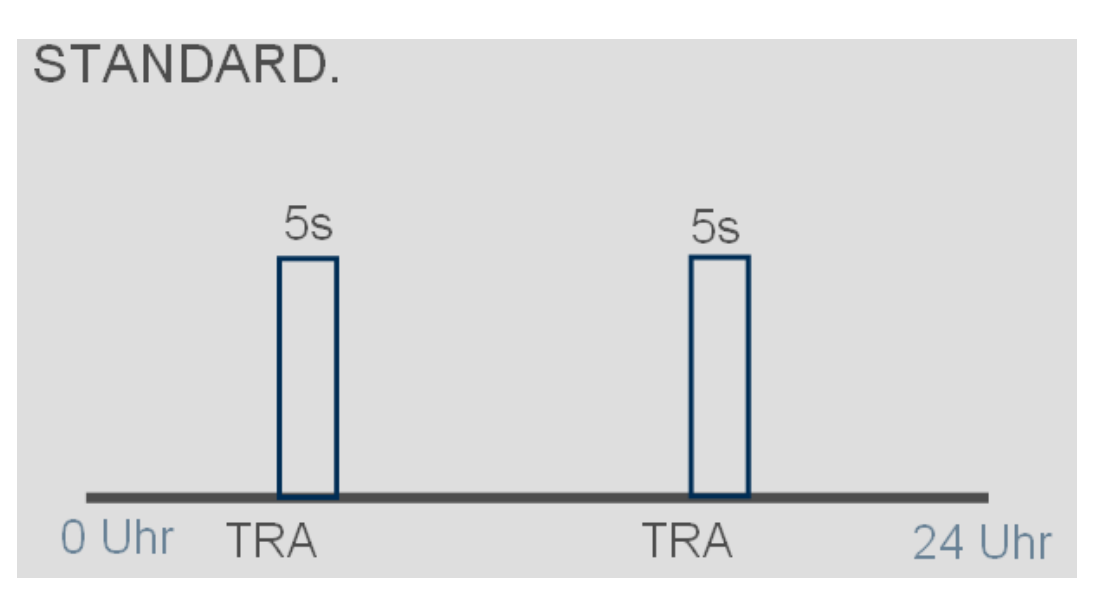

#### Berechtigung mit Zeitzonenplan

Hier ist dargestellt wie sich ein Transponder in einem Zeitzonenplan verhält. In dem Beispiel ist der Transponder von 08:00 bis 18:00 Uhr berechtigt. Innerhalb dieser Zeitzone kuppelt der Zylinder wie gewohnt ein. Vor 08:00 Uhr und nach 18:00 Uhr ist der Transponder nicht berechtigt und der Zylinder kuppelt nicht ein.

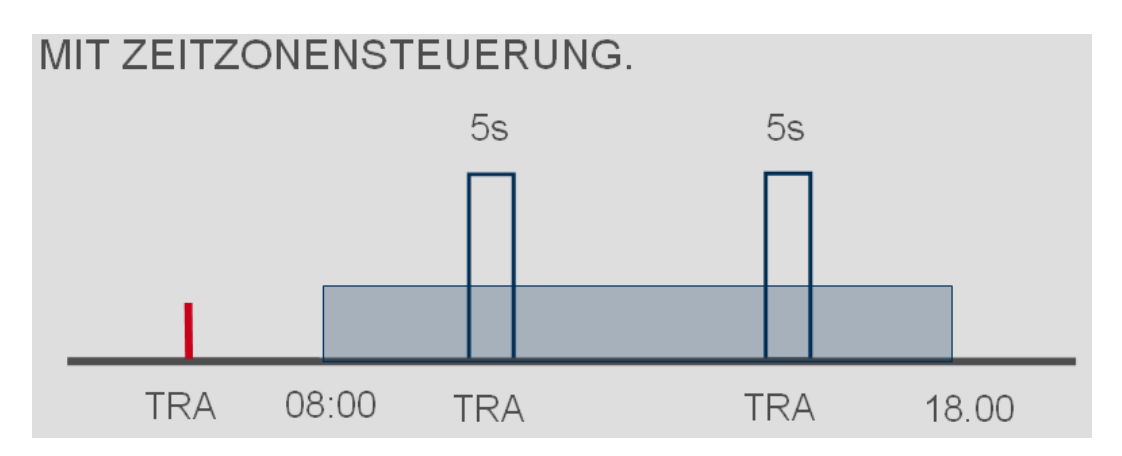

#### Zeitzonenplan erstellen

- ü Die LSM-Starter Software ist geöffnet
- $\checkmark$  Sie haben einen Zylinder im Schließplan angelegt
- ü Der Zylinder hat das Ausstattungsmerkmal .ZK. Nur dann kann der Zylinder Zeitzonenpläne verwalten
- $\checkmark$  In den Eigenschaften des Zylinders im Register "Name"
- $\checkmark$  Sie haben einen Transponder im Schließplan angelegt
- $\checkmark$  Der Transponder ist in der richtigen Zeitzonengruppe --> Eigenschaften des Transponders --> Register "Konfiguration" --> Der Name der Person sollte bei Zeitzonengruppe stehen
- 1. Klicken Sie in der Menüzeile auf "Bearbeiten" und wählen Sie "Zeitzonenplan"
	- **→** Der Zeitzonenplan für Ihren Schließplan öffnet sich

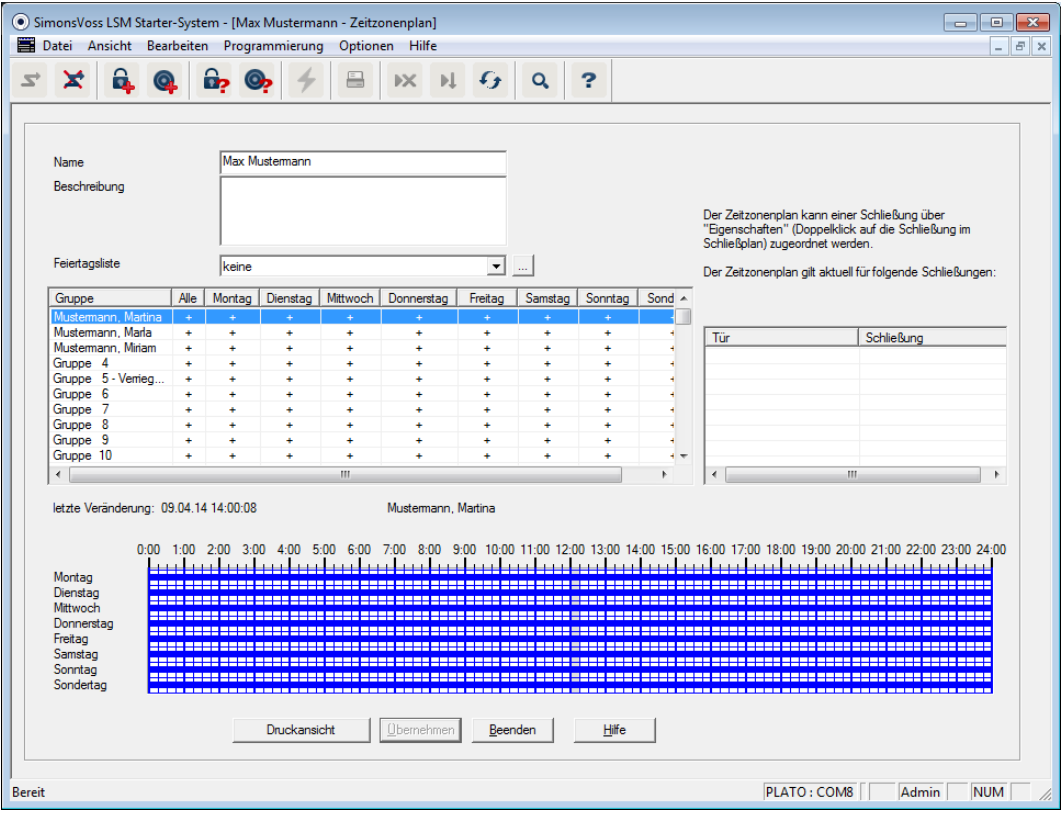

2. Markieren Sie die Person, für die Sie einen Zeitzonenplan erstellen möchten

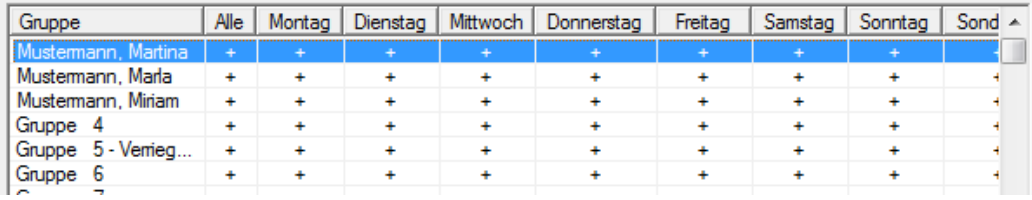

# LSM Starter (Handbuch) 4. Inbetriebnahme

- 3. Setzen Sie die Berechtigungszeiten in der Wochenübersicht
	- $\rightarrow$  Durch einzelne Mausklicks in die Matrix

- oder -

Indem Sie einen Bereich mit der Maus auswählen

- 9 Blau markierter Bereich > Der Transponder ist berechtigt
- 9 Unmarkierter Bereich > Der Transponder ist nicht berechtigt

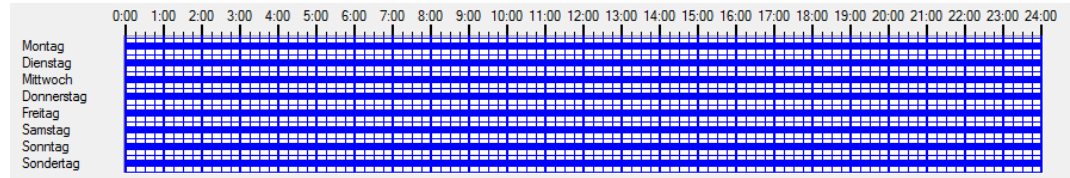

4. Wählen Sie "berechtigen", oder "nicht berechtigen" für die ausgewählte Zeit

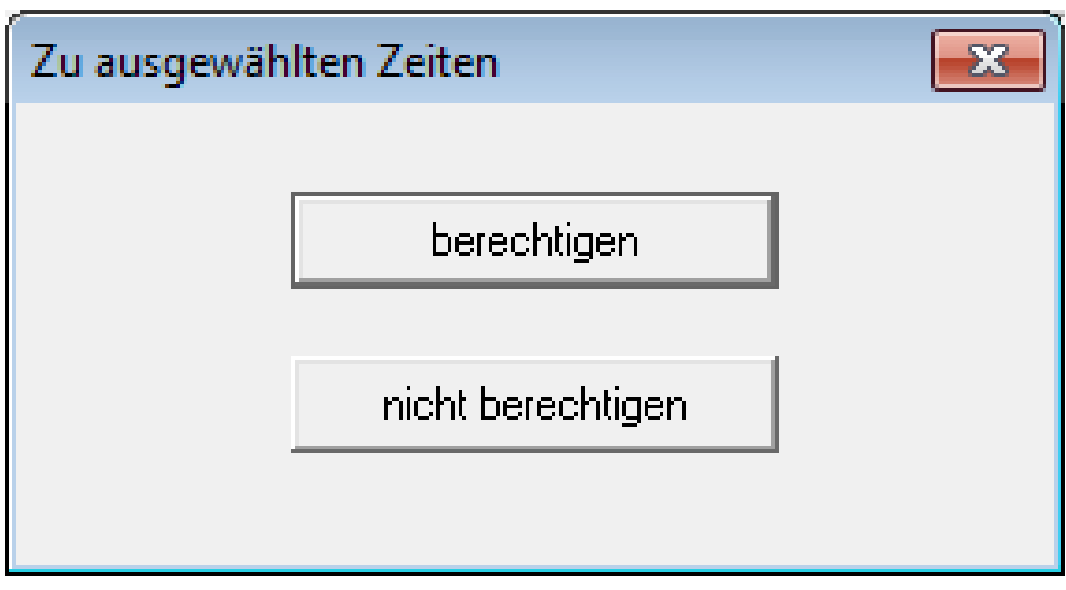

- 5. Bestätigen Sie den Plan mit "Übernehmen"
- 6. Schließen Sie das Fenster mit "Beenden"
- 7. Öffnen Sie die Eigenschaften des Zylinders an dem der Zeitplan gelten soll. Bleiben Sie im Register "Namen"
- 8. In der Zeile "Zeitzonenplan" wechseln Sie den Eintrag von "keine" auf den Namen des Schließplans
- 9. "Übernehmen" und "Beenden"
	- 9 In der Schließplanansicht sehen Sie jetzt beim Zylinder ein Uhrensymbol
- 10. Programmieren Sie den Transponder und den Zylinder
- 9 Der Zeitzonenplan ist eingerichtet.

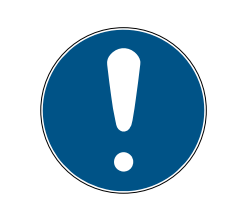

#### **HINWEIS**

#### Programmieraufgaben für die Zylinder

Änderungen an den Zeitzonenplänen werden wirksam sobald die Informationen in den Zylinder programmiert wurden.

#### 4.4.5 Zeitumschaltung

<span id="page-38-0"></span>Mit der Zeitumschaltung haben Sie die Möglichkeit Ihre SmartHandles und SmartRelais zu bestimmten Zeiten ein- und auskuppeln zu lassen. Für den Tagesbetrieb (z.B. 8:00-18:00) können sie einzelne Bereiche für Besucher, Kunden oder Patienten zugänglich machen. Außerhalb dieser Zeiten sind die Türen verschlossen und können mit einem berechtigten Transponder begangen werden.

Die Grafik "Automatisches Ein- und Auskuppeln" zeigt, wie sich das SmartHandle verhält, wenn es automatisch ein- und auskuppelt.

- Vor 08:00 Uhr wird die Tür wie üblich mit einem Transponder geöffnet.
- Um 08:00 Uhr kuppelt das SmartHandle automatisch ein. Personen ohne Transponder können jetzt die Tür öffnen.
- um 18:00 kuppelt das SmartHandle automatisch aus.

Diese Variante eignet sich für Türen im Innenbereich, die keine besonderen Sicherheits-Anforderungen haben.

- **::** Wartezimmer
- **Besucherräume**
- **B** Präsentationsräume
- **Besprechungsräume**

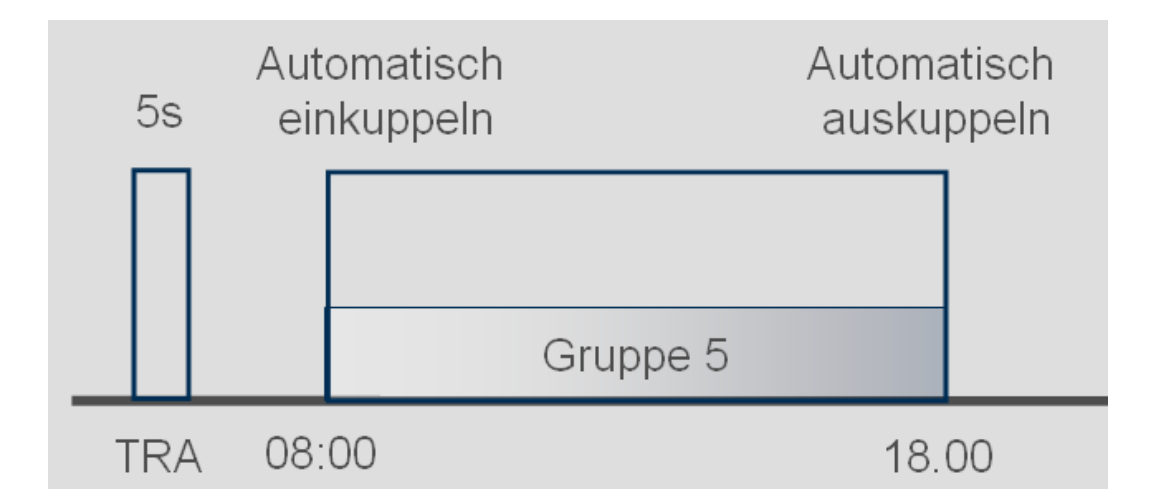

Türen im Außenbereich haben einen höheren Sicherheitsanspruch. Die Außentüren von einem Geschäft mit Kundenverkehr sollten erst dann offen sein, wenn ein Angestellter vor Ort ist. Der Tagesbetrieb kann auch hier um 08:00 Uhr beginnen. Aber das SmartHandle kuppelt erst dann dauerhaft ein, nachdem Sie Ihren Transponder betätigt haben.

Wenn Sie morgens also noch im Stau stehen und später als geplant im Geschäft erscheinen bleiben die Türen sicher verschlossen.

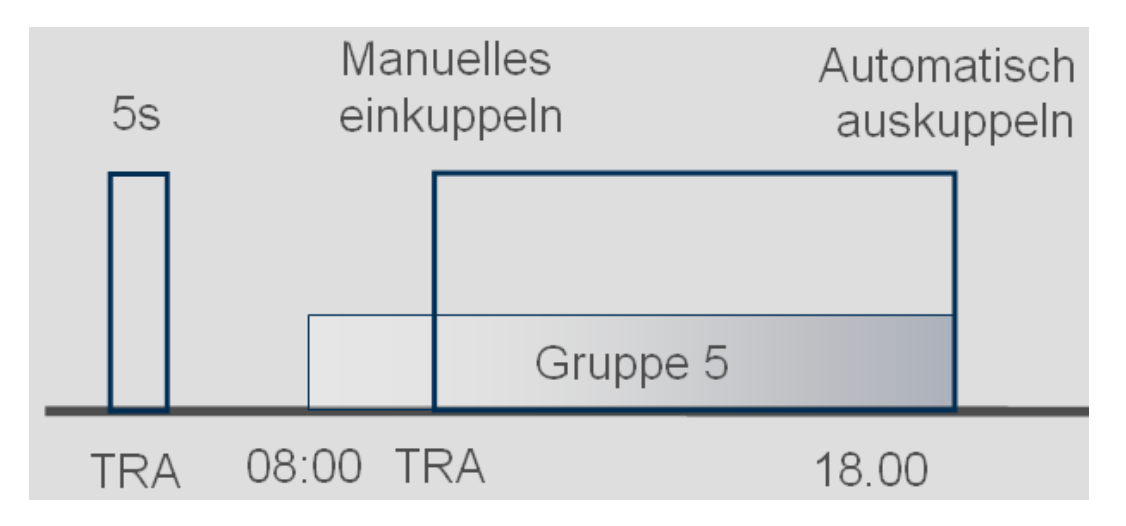

#### Zeitumschaltung einrichten

Für die Zeitumschaltung wird im Zeitzonenplan definiert, in welchem Zeitraum die Schließung eingekuppelt sein soll. Die Zeiten werden immer in Gruppe 5 eingestellt.

- $\checkmark$  Sie haben ein SmartHandle, oder ein SmartRelais2.G2 mit .ZK
- $\checkmark$  Sie haben die Schließung im Schließplan angelegt
- 1. Öffnen Sie in den Eigenschaften der Schließung
- 2. Wählen Sie den Zeitzonenplan im Register "Name"
- 3. Öffnen Sie das Register "Konfiguration/Daten"
- 4. Markieren Sie "Zeitzonensteuerung" und "Zeitumschaltung"
- 5. Klicken Sie auf "Übernehmen"
- 6. Klicken Sie auf "Erweiterte Konfiguration"
	- 9 Die Maske "Erweiterte Konfiguration" öffnet sich

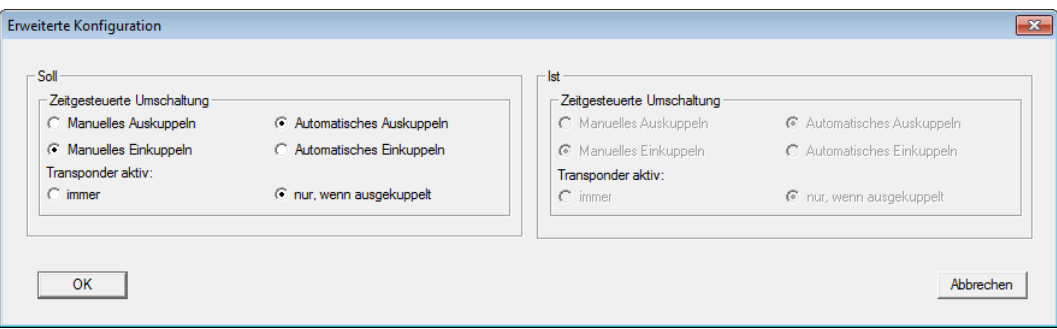

- 7. Legen sie fest, wie sich die Tür zu Beginn und zum Ende der Zeitumschaltung verhalten soll.
	- 9 Manuelles Einkuppeln: Zu Beginn der Zeitumschaltung bleibt die Schließung ausgekuppelt. Erst nachdem ein berechtigter Transponder betätigt wurde kuppelt die Schließung ein
	- 9 Automatisches Einkuppeln: Zur eingestellten Zeit kuppelt die Schließung automatisch ein
	- 9 Manuelles Auskuppeln: Die Schließung bleibt nach Ende des Tagesbetriebes eingekuppelt. Erst nachdem ein berechtigter Transponder betätigt wurde, kuppelt die Schließung aus
	- 9 Automatisches Auskuppeln: Zur eingestellten Zeit kuppelt die Schließung automatisch aus
	- 9 Transponder aktiv immer: Sie können die Tür während des Tagesbetriebs mit einem Transponder aus- und einkuppeln
	- 9 Transponder aktiv nur wenn ausgekuppelt: Während des Tagesbetriebs kann die Schließung nicht aus- und eingekuppelt werden
- 8. Schließen Sie die Erweiterte Konfiguration über "OK"
- 9. Schließen Sie die Eigenschaften der Schließung mit "Übernehmen"
- 10. Öffnen Sie den Zeitzonenplan über "Bearbeiten" > Zeitzonenplan
- 11. Markieren Sie "Gruppe 5" und setzen Sie die Öffnungszeiten wie beim Zeitzonenplan
- 12. Klicken Sie auf "Übernehmen" zum Speichern der Änderungen
- 13. Programmieren Sie die Schließung
	- 9 Die Zeitumschaltung ist fertig eingerichtet

#### 4.5 Bestehenden Schließplan übernehmen

<span id="page-40-0"></span>Wurde die LSM Starter von einer früheren Version aktualisiert, können Sie den bestehenden Schließplan weiter verwenden.

Es gibt zwei Wege einen Schließplan zu übernehmen.

#### Backup öffnen

Die Backupdatei eines bestehenden Schließplans öffnen.

- $\checkmark$  Sie haben eine Backupdatei Ihres bestehenden Schließplans erstellt
- 1. Öffnen Sie die LSM Starter
- 2. Klicken Sie in der Menüzeile auf "Datei" und wählen Sie "Backup Öffnen..."
- 3. Navigieren Sie zu dem Ordner in dem die Backupdatei gespeichert ist
- 4. Wählen Sie die Datei aus und klicken sie auf "Öffnen"
- 5. Melden Sie sich an die Datenbank an

#### Datenbankordner

Einen bestehenden Schließplan in den Datenbankordner kopieren.

- 1. Öffnen Sie den Datenbankordner C:\ProgramData\SimonsVoss\Repository
- 2. Kopieren Sie die bestehende Datenbank in das Verzeichnis
- 3. Öffnen Sie die LSM Starter
- 4. Klicken Sie auf "Setup"

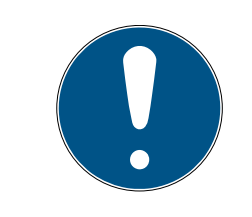

#### **HINWEIS**

≣:

Binden Sie einen bestehenden Schließplan immer über "Setup" ein Sobald ein neuer Schließplan über "Anmelden" erstellt wurde, kann kein weiterer Schließplan angelegt werden.

- → Das Setup öffnet sich  $\mathbb{E} \left[ \mathbb{E} \left[ \mathbb{$
- 5. Wählen sie unter Projekt Ihre Datenbank aus
- 6. Klicken Sie auf "als Voreinstellung nutzen"
- 7. Beenden sie das Setup über "OK"
- 8. Melden Sie sich an Ihre Datenbank an

# **LSM Starter (Handbuch)** 5. Tagesbetrieb

### <span id="page-42-0"></span>5 Tagesbetrieb

#### 5.1 Sicherheitsinformationen drucken

<span id="page-42-1"></span>Das Schließanlagenpasswort wird im LSM Starter-System automatisch generiert. Im Fall eines vollständigen Datenverlustes ist dieses Schließanlagenpasswort notwendig , um die eingesetzten SimonsVoss-Komponenten wie Schließungen und Transponder zurückzusetzen.

Es wird dringend empfohlen, das Schließanlagenpasswort auszudrucken und an einem sicheren Ort zu verwahren.

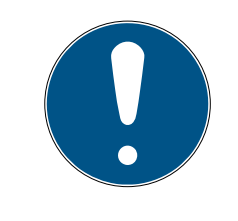

#### **HINWEIS**

Halten Sie das Schließanlagenpasswort unbedingt geheim! Wer das Schließanlagenpasswort kennt, kann mit Hilfe von Software und Programmiergerät eine Notöffnung an Schließungen durchführen und sich auf diese Weise Zutritt verschaffen!

Gehen Sie folgendermaßen vor, um das Schließanlagenpasswort auszudrucken:

- 1. Datei / Sicherheitsinformationen drucken auswählen.
- 2. Hinweis lesen und durch Ja fortfahren.
- 3. Kennwort eingeben und mit OK bestätigen
- 4. Drucker auswählen und Druckauftrag starten.

#### <span id="page-42-2"></span>5.2 Programmierung

#### 5.2.1 Ersatztransponder

<span id="page-42-3"></span>Hin und wider wird es vorkommen, dass Transponder nicht mehr auffindbar sind. Transponder gehen verloren, werden gestohlen, oder nicht zurückgegeben.

Damit Ihre Anlage weiterhin sicher bleibt, sollten Sie einen Ersatztransponder erstellen und den ursprünglichen Transponder sperren. Über das Menü "Ersatztransponder" werden Sie durch die einzelnen Schritte geführt. Der ursprüngliche Transponder wird gesperrt, sobald Sie den neuen Transponder einmal am Zylinder betätigen.

- ü Die LSM-Software ist geöffnet
- $\checkmark$  Sie haben einen Transponder im Schließplan angelegt
- 1. Klicken Sie mit der rechten Maustaste auf den Transponder in der Schließplanansicht und wählen Sie > Neu > Ersatztransponder

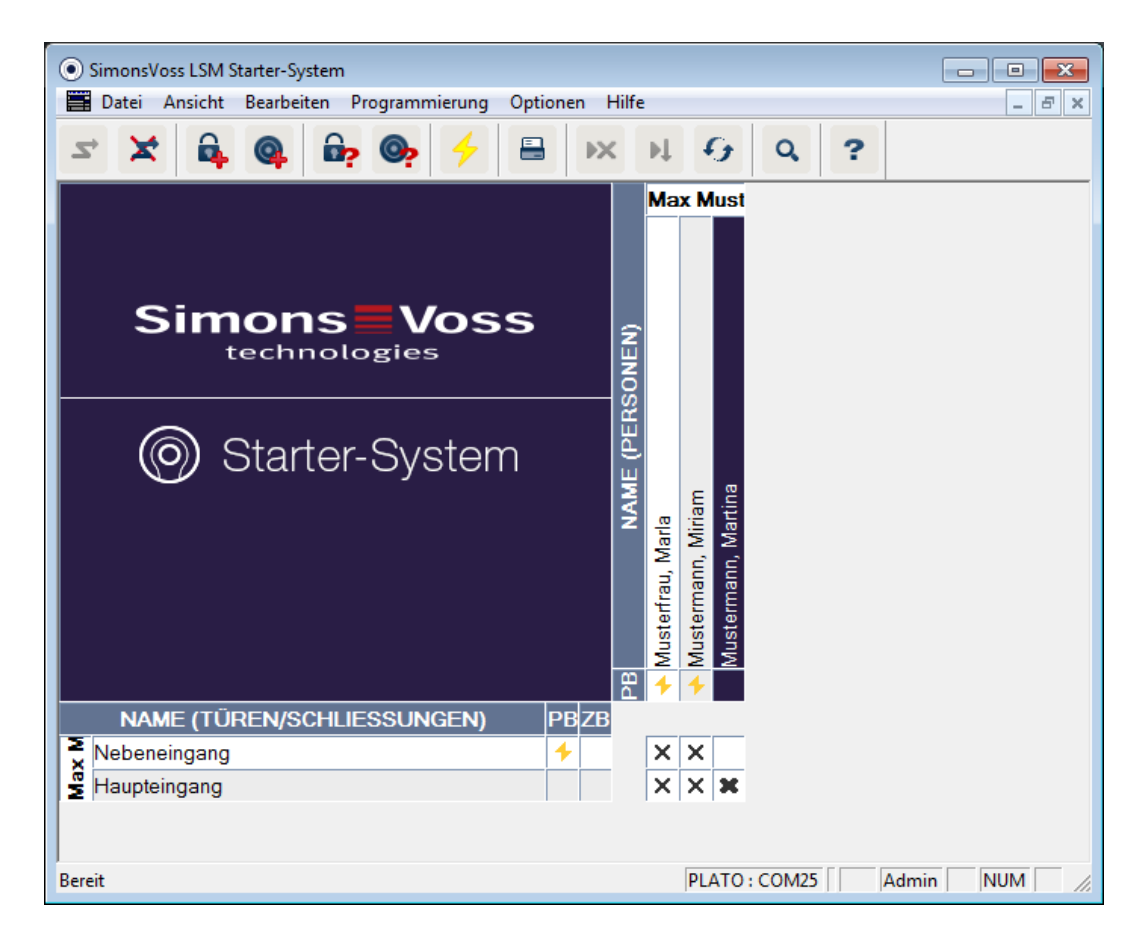

#### 9 Die Bestätigungsabfrage erscheint

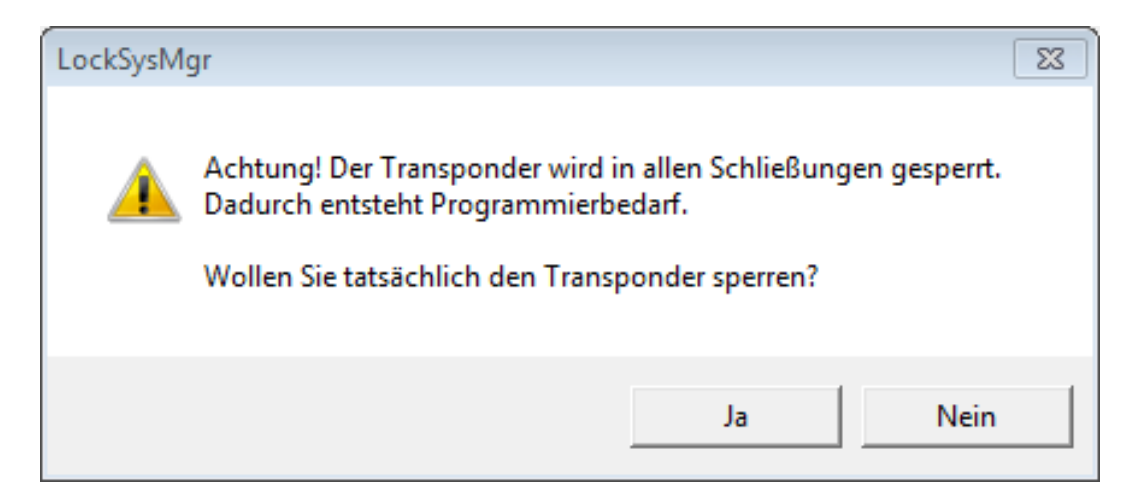

- 2. Bestätigen Sie mit "Ja"
	- **→** Die Begründungsmaske erscheint

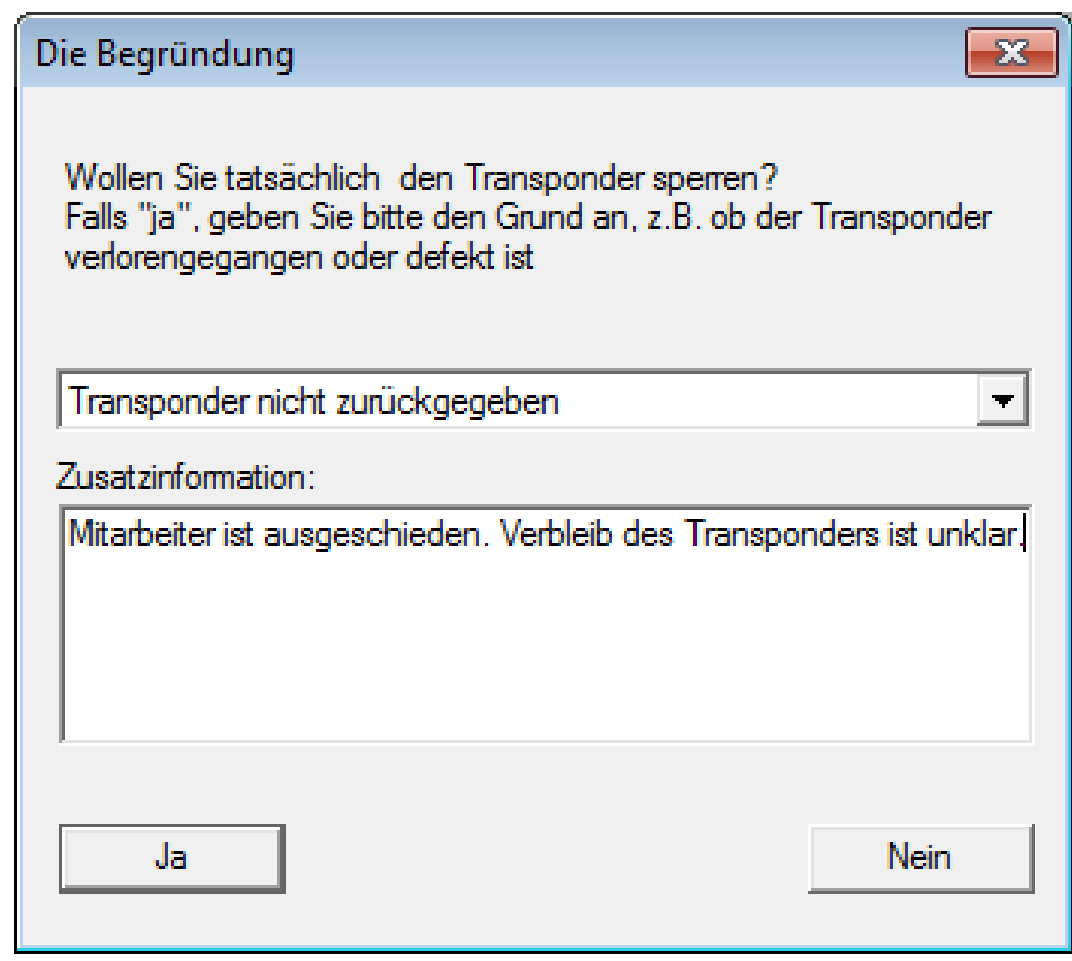

- 3. Wählen Sie aus welches Szenario am besten auf Ihre Situation passt und geben sie eine Zusatzinformation ein. Diese Informationen werden in der Datenbank gespeichert und Sie können später noch nachvollziehen, wie die Umstände waren.
	- 9 Sie werden gefragt, ob ein Ersatztransponder erstellt werden soll

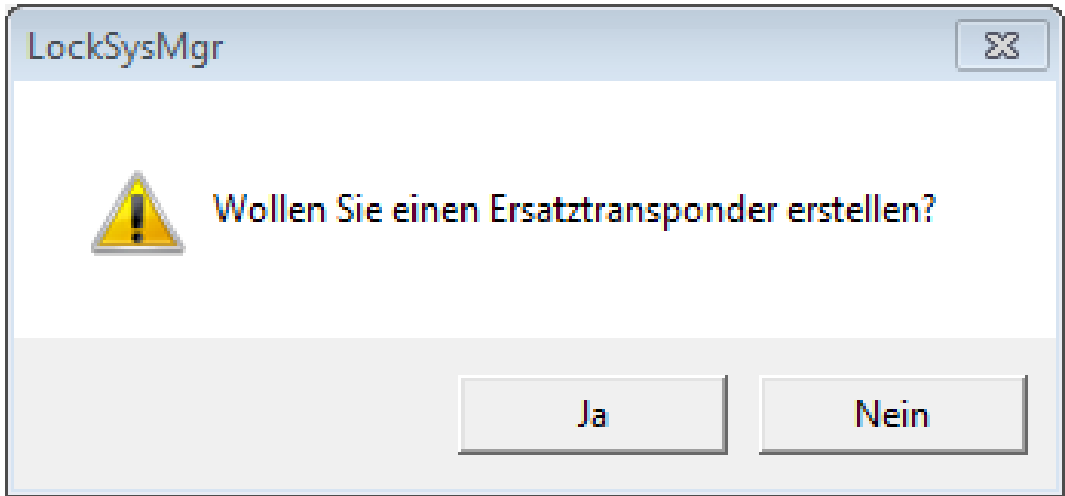

4. Bestätigen Sie mit "Ja"

5. Geben Sie eine Seriennummer ein. Das kann zum Beispiel die Personalnummer, oder die PHI-Nummer vom Gehäuse des neuen Transponders sein

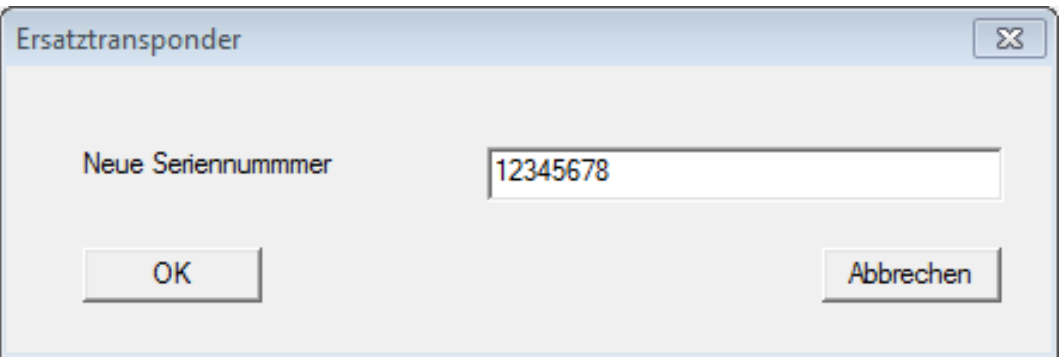

- 6. Bestätigen Sie die Abschlußmeldung mit "OK"
- 7. Schließen Sie die Transpondereigenschaften über "Beenden"
	- 9 Im Schließplan sehen Sie den Ersatztransponder und den deaktivierten Transponder

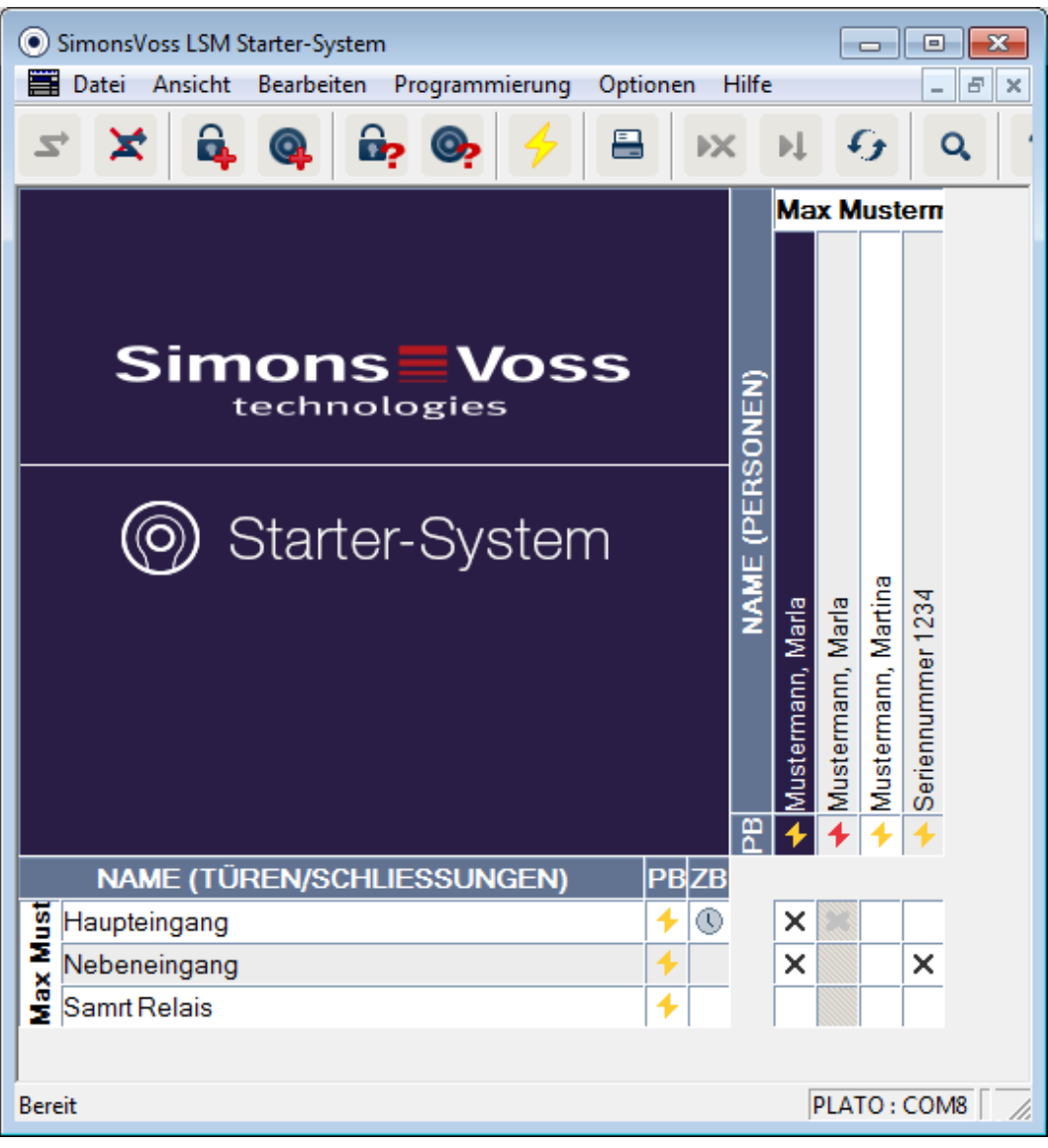

- 9 Den deaktivierten Transponder erkennen Sie am roten Programmierblitz
- 8. Programmieren Sie den neuen Transponder
- 9. Betätigen Sie den Ersatztransponder einmal an den Türen, an denen er berechtigt ist. Dadurch wird der ursprüngliche Transponder an den Türen gesperrt.

Im Schließplan werden Sie weiterhin Programmierbedarf für die Schließung sehen bis mit einem Programmiergerät nach-programmiert wurde.

- oder -

Programmieren Sie die Schließung. Dadurch wird der neue Transponder in die Schließung programmiert und der alte Transponder verliert seine Berechtigung

#### 5.2.2 Transponder Deaktivieren

<span id="page-47-0"></span>Transponder, die nicht mehr auffindbar sind können Sie deaktivieren. Wie beim Ersatztransponder können Sie entscheiden, ob ein Ersatztransponder erstellt werden soll, oder der Transponder nur deaktiviert werden soll.

- 1. Klicken Sie zweimal mit der linken Maustaste auf den Transponder in der Schließplanansicht
	- oder-

Klicken Sie mit der rechten Maustaste auf den Transponder in der Schließplanansicht und wählen sie "Eigenschaften"

- 9 Die Eigenschaften des Transponders werden geöffnet. Sie sehen die Registerkarte "Name"
- 2. Klicken Sie auf "Deaktivieren"
	- 9 Die Bestätigungsabfrage erscheint
- 3. Bestätigen Sie mit "Ja"
	- 9 Die Begründungsmaske erscheint
- 4. Wählen Sie aus welches Szenario am besten auf Ihre Situation passt und geben sie eine Zusatzinformation ein. Diese Informationen werden in der Datenbank gespeichert und Sie können später noch nachvollziehen, warum der Transponder deaktiviert wurde.
	- 9 Sie werden gefragt, ob ein Ersatztransponder erstellt werden soll
- 5. Wenn Sie mit "Ja" bestätigen, geben Sie im nächsten Fenster eine Seriennummer ein. Das kann zum Beispiel die Personalnummer, oder die PHI-Nummer vom Gehäuse des neuen Transponders sein
- 6. Bestätigen Sie die Abschlußmeldung mit "OK"
- 7. Schließen Sie die Transpondereigenschaften über "Beenden"
- 9 Im Schließplan sehen Sie den Ersatztransponder und den deaktivierten Transponder

#### <span id="page-47-1"></span>5.3 Fehlermeldungen

#### 5.4 Zurücksetzen

<span id="page-47-2"></span>Sie können alle programmierten Komponenten zurücksetzen und an anderer Stelle wiederverwenden. Wir zeigen ihnen am Beispiel eines Zylinders welche Schritte durchgeführt werden müssen. Für die anderen Komponenten gilt die gleiche Abfolge.

# **LSM Starter (Handbuch)** 5. Tagesbetrieb

- $\checkmark$  Sie haben einen programmierten Transponder, oder eine programmierte Schließung.
- ü Die LSM Software ist geöffnet.
- $\checkmark$  Das Programmiergerät ist angeschlossen.
- 1. Legen Sie die Komponente vor das Programmiergerät.
- 2. Klicken Sie im Schnellstartmenü auf "Schließung auslesen" **a** oder klicken sie in der Menüleiste auf "Programmierung" und wählen Sie "Schließung auslesen/Uhr setzen".
	- 9 Die Informationen zum Zylinder werden angezeigt.
- 3. Klicken Sie auf "Zurücksetzen".
	- 9 Die Maske zum Zurücksetzen der Schließung öffnet sich.
- 4. Klicken sie auf "Zurücksetzen".
- 5. Warten Sie das Ende der Programmierung ab.

#### Pin Code Tastatur zurücksetzen

Über Programmierung / PinCode auslesen/zurücksetzen kann eine Pin Code Tastatur zurückgesetzt werden. Das Vorgehen ist ähnlich wie beim Zurücksetzen eines Transponders.

- 1. Geben Sie zunächst folgende Ziffernfolge auf der Pin Code Tastatur ein: 0 0 + Master-Pin.
- 2. Wählen Sie nun unter Programmierung den Punkt Pin Code auslesen/ zurücksetzen.
- 3. Geben Sie auf der Pin Code Tastatur den Transponder ein, den Sie zurücksetzen möchten. (z.B. 1 für User-Pin 1 bzw. interner Transponder 1)
	- 9 Im folgenden Fenster können Sie den Pin Code nun zurücksetzen.
- 4. Geben Sie erneut folgende Ziffernfolge auf der Pin Code Tastatur ein: 0 0 + Master-Pin.
- 5. Starten Sie den Rücksetzvorgang in der LSM mit dem Befehl Zurücksetzen.
- 6. Geben Sie auf der Pin Code Tastatur den Transponder ein, den Sie zurücksetzen möchten.
	- 9 Der gewählte Pin Code ist nun zurückgesetzt.

Eine Pin Code Tastatur kann bis zu 3 User-Pins speichern. Diese müssen alle einzeln zurückgesetzt werden. Widerholen Sie den Vorgang, wenn Sie mehrere User-Pins in der LSM programmiert haben und die gesamte Pin Code Tastatur zurücksetzen möchten.

#### 5.5 Datensicherung

<span id="page-48-0"></span>Ein wichtiger Teil Ihrer Schließanlage ist die Datenbank. In ihr sind alle Informationen gespeichert, die für zum Betrieb Ihrer Schließanlage benötigt werden. Ohne die Datenbank können die Zylinder und Transponder nicht mehr umprogrammiert werden

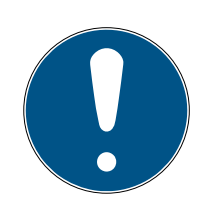

#### **HINWEIS**

#### Bei Verlust der Datenbank können die Komponenten der Schließanlage nicht mehr programmiert werden

Änderungen in Ihrer Schließanlage können nicht programmiert werden

Möglicherweise müssen alle Komponenten ausgetauscht werden

- 1. Erstellen Sie regelmäßig Sicherheitskopien Ihrer Datenbank
- 2. Speichern Sie die Sicherheitskopien auf einem externen Laufwerk

Wenn der erste Schließplan in der LSM Starter angelegt wird, erstellt die Software ein Schließanlagenpasswort. Dieses Passwort wird während der Programmierung in die Komponenten geschrieben. Dadurch wird gewährleistet, dass nur Sie mit ihrer Datenbank Programmieraufgaben durchführen können. Sichern Sie Ihre Daten regelmäßig auf ein externes Medium, damit Sie im Falle eines Datenverlustes Ihre Datenbank wieder herstellen können.

#### Sicherung erstellen

- 1. Öffnen Sie in der Menüleiste "Datei" und wählen sie "Speichern unter.../ Backup"
- 2. Bestätigen Sie die Meldung mit "OK"
- 3. Wählen Sie den Speicherort und bestätigen Sie mit "Speichern"

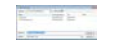

4. Wählen Sie "OK, wenn Sie sich erneut an die Datenbank anmelden möchten

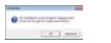

#### Sicherung öffnen

- 1. Öffnen Sie in der Menüleiste "Datei" und wählen sie "Backup öffnen..."
- 2. Wählen Sie die Sicherungsdatei
- 3. Melden Sie sich an die Datenbank an

#### 5.6 Notöffnung

<span id="page-49-0"></span>Falls Sie keinen berechtigten Transponder zur Hand haben, können Sie mit einem Programmiergerät und einem Computer mit Datenbank die Schließung einkuppeln lassen.

# **LSM Starter (Handbuch)** 5. Tagesbetrieb

- $\checkmark$  Sie haben eine LSM Software mit einem Schließplan auf einem Computer installiert
- $\checkmark$  Sie haben eine programmierte Schließung, die zu dem Schließplan gehört
- $\checkmark$  Sie haben ein Programmiergerät am Computer angeschlossen
- $\checkmark$  Das Programmiergerät kann etwa 15cm vor die Schließung positioniert werden
- 1. Öffnen Sie den Schließplan, zu dem die Schließung gehört
- 2. Klicken Sie in der Menüleiste auf "Programmierung" und wählen Sie "Notöffnung durchführen"
- 3. Positionieren Sie die Schließung etwa 15 cm vor das Programmiergerät
- 4. Klicken Sie auf "Durchführen
- 9 Die Schließung kuppelt ein

#### 5.7 Zutrittsliste auslesen

<span id="page-50-0"></span>Schließungen mit der Option .ZK können aufzeichnen, welcher Transponder zu welchem Zeitpunkt betätigt wurde. Transponder können aufzeichnen, an welchen Türen sie sich zu welchem Zeitpunkt betätigt wurden. Wir zeigen ihnen am Beispiel eines Zylinders welche Schritte durchgeführt werden müssen. Für die anderen Komponenten gilt die gleiche Abfolge.

- $\checkmark$  Sie haben einen programmierten Transponder, oder eine programmierte **Schließung**
- $\checkmark$  Im Fall einer Schließung ist die Option .ZK vorhanden
- $\checkmark$  Im Fall einer Schließung wurde in den Eigenschaften die Option "Zugangskontrolle" ausgewählt
- $\checkmark$  Im Fall eines Transponders wurde in den Eigenschaften die Option "Begehungsliste" ausgewählt
- ü Die LSM Software ist geöffnet
- $\checkmark$  Das Programmiergerät ist angeschlossen
- 1. Legen Sie die Komponente vor das Programmiergerät
- 2. Klicken Sie im Schnellstartmenü auf "Schließung auslesen" &

#### -oder-

Klicken sie in der Menüleiste auf "Programmierung" und wählen Sie "Schließung auslesen/Uhr setzen"

- 9 Die Informationen zum Zylinder werden angezeigt
- 3. Klicken Sie auf "Zutrittsliste"
	- **→** Die Zutrittsliste wird ausgelesen

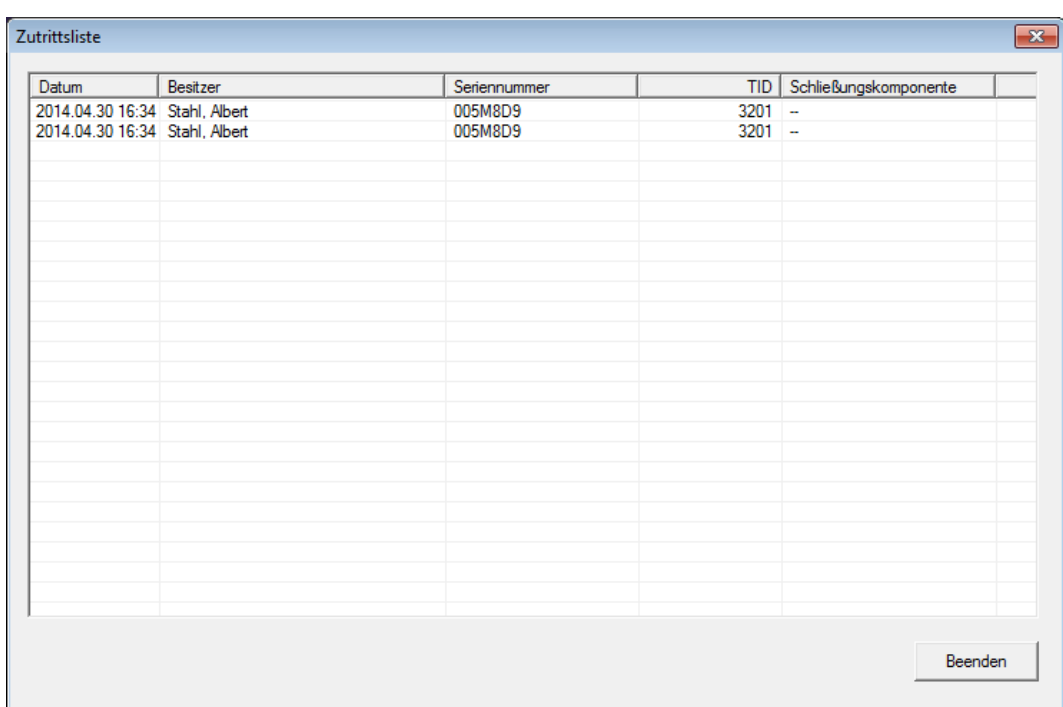

9 Sie sehen die Zutrittsliste der Schließung mit Datum Besitzer Seriennummer des Transponders Transponder ID

#### 5.8 Batterien wechseln

<span id="page-51-0"></span>Durch den Einsatz der aktiven Transpondertechnologie erreichen die SimonsVoss Produkte extrem lange Batteriestandzeiten. Bei einem Zylinder können bis zu 150.000 Öffnungszyklen mit einem Batteriesatz durchgeführt werden. Entsprechend selten wird es vorkommen, dass ein Batteriewechsel durchgeführt werden muss.

#### Batteriewarnung

In den SimonsVoss Produkten sind zwei Batteriewarnstufen integriert, die Sie frühzeitig auf einen Batteriewechsel aufmerksam machen.

Sinkt die Batteriekapazität bei einem Zylinder unter 25 Prozent, wird die Batteriewarnstufe 1 aktiviert. Statt der üblichen zwei Signaltöne beim Einkuppeln hören Sie acht schnelle Signaltöne. Die erste Stufe bleibt 15.000 Öffnungen oder neun Monate lang aktiv.

Tritt einer der beiden Fälle ein, wird die zweite Batteriewarnstufe aktiviert. Jetzt dauert es 30 Sekunden bis der Zylinder einkuppelt. Spätestens jetzt sollten die Batterien erneuert werden. Dafür haben Sie in der zweiten Stufe 50 Öffnungen oder 30 Tage Zeit.

Nach der zweiten Warnstufe wechselt der Zylinder in den Freezemodus. Der Zylinder kuppelt jetzt bei Transponderbetätigung nicht mehr ein. Sie können die Türe jetzt noch wenige Male mit einem Programmiergerät per Notöffnung öffnen oder Sie verwenden einem Batteriewechseltransponder.

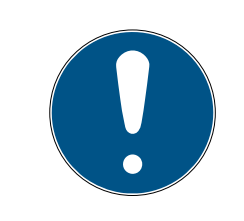

#### **HINWEIS**

Wechseln Sie Batterien unmittelbar nach Beginn der ersten Batteriewarnstufe

Werden Batterien vollständig entleert, muss die Schließung unter Umständen ausgebohrt werden und wird somit zerstört.

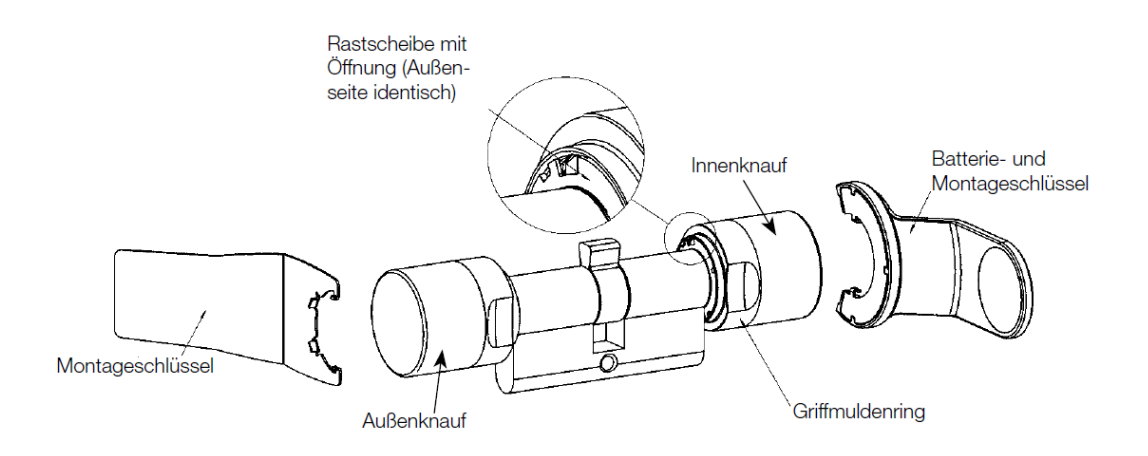

- ü Für einen Batteriewechsel beötigen Sie einen Batterieschlüssel. Der Montageschlüssel ist ausschließlich für die Montage des Außenknaufs zu verwenden
- 1. Den Montage-/Batterieschlüssel am Innenknauf so ansetzen, dass die beiden Nasen in die Öffnungen der Rastscheibe eingreifen (bei Bedarf Knauf drehen, bis beide Nasen des Schlüssels in den Knauf einhaken). Achtung: Damit der Montage-/Batterieschlüssel in die Rastscheibe eingreifen kann, muss dieser plan an der Innenstirnfläche des Griffmuldenringes aufliegen
- 2. Innenknauf festhalten und Montage-/Batterieschlüssel vorsichtig ca. um 30° im Uhrzeigersinn drehen (bis Sie ein Knacken vernehmen)
- 3. Montage-/Batterieschlüssel vom Knauf entfernen
- 4. Griffmuldenring nach hinten Richtung Tür schieben, sodass er sich vom Knauf löst
- 5. Griffmuldenring festhalten und Knauf ca. 10° gegen den Uhrzeigersinn drehen und abziehen
- 6. Beide Batterien vorsichtig aus der Halterung ziehen
- 7. Die neuen Batterien, mit den Pluspolen zueinander, gleichzeitig in die Halterung schieben
- 8. Wenn Sie die Option Zutrittskontrolle verwenden, wechseln Sie die Batterien bitte zügig. Die Innere Uhr bleibt stehen, solange die Batterien entfernt sind
- 9. Die neuen Batterien nur mit sauberen und fettfreien Handschuhen berühren
- 10. Knauf wieder aufstecken (entsprechend der dreieckigen Markierungen, siehe Skizze)
- 11. Griffmuldenring festhalten und den Innenknauf im Uhrzeigersinn drehend (ca. 10°) befestigen
- 12. Griffmuldenring wieder auf den Knauf schieben, sodass Knauf und Ring bündig abschließen
- 13. Den Montage-/Batterieschlüssel am Innenknauf so ansetzen, dass die beiden Nasen in die Öffnungen der Rastscheibe eingreifen (bei Bedarf Knauf drehen, bis beide Nasen des Schlüssels in den Knauf einhaken)
- 14. Knauf durch eine Drehung um ca. 30° gegen den Uhrzeigersinn wieder verschließen (bis Sie ein Knacken vernehmen)

#### <span id="page-53-0"></span>5.9 Software Reset

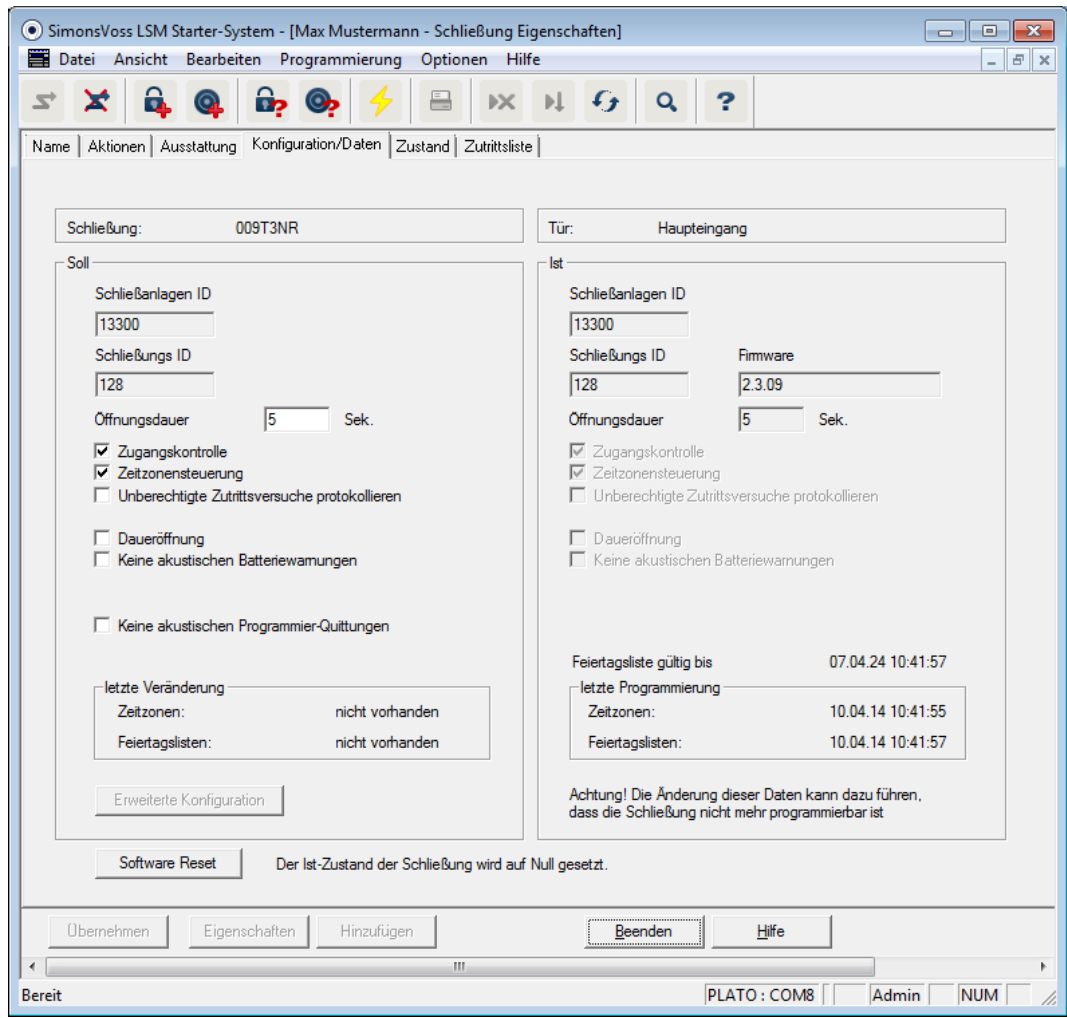

Einen Software Reset führen sie immer dann durch, wenn der aktuelle Stand in der Software nicht der Realität entspricht.

Ein Beispiel:

Ein Transponder ist programmiert. > Im Reiter Konfiguration/Daten sind der Soll- und der Ist-Zustand gleich > Der Transponder kann an einem Zylinder betätigt werden und der Zylinder kuppelt ein

Jetzt fällt der Transponder auf die Straße und ein Auto fährt darüber > Der Transponder ist offensichtlich kaputt

Wenn Sie jetzt im Schließplan den kaputten Transponder markieren, und einen neuen Transponder programmieren möchten, wird die Meldung erscheinen, daß der Ist-Zustand in der Datenbank nicht mit dem Transponder übereinstimmt.

Drücken Sie vor dem Programmieren auf Software Reset, wird der Ist-Zustand zurückgesetzt und Sie können wie gewohnt die Programmierung durchführen.

# <span id="page-55-0"></span>6 Technische Daten

#### CD.STARTER

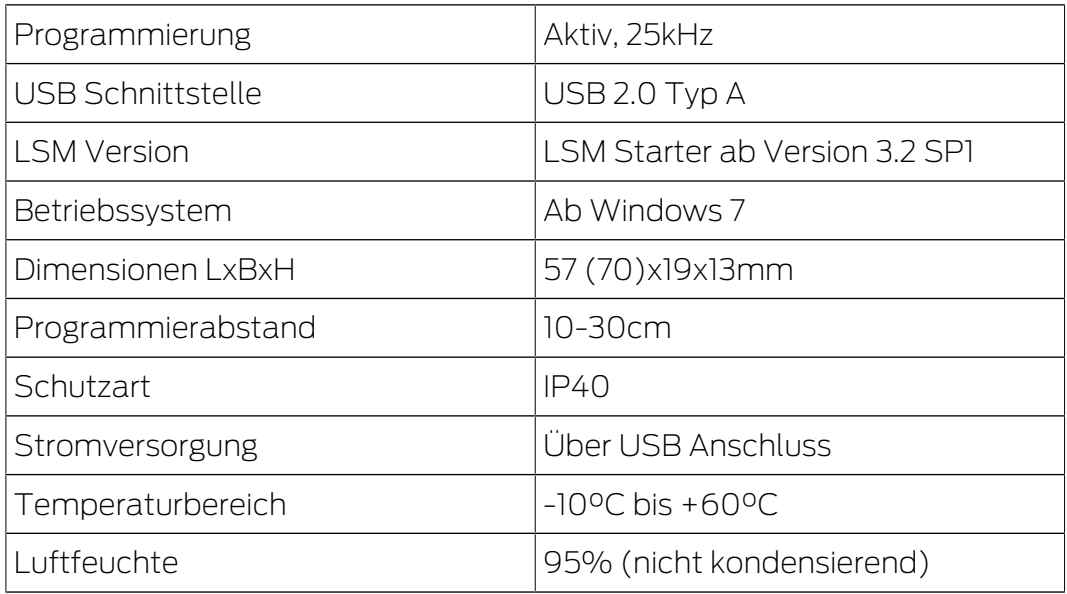

#### Reichweiten

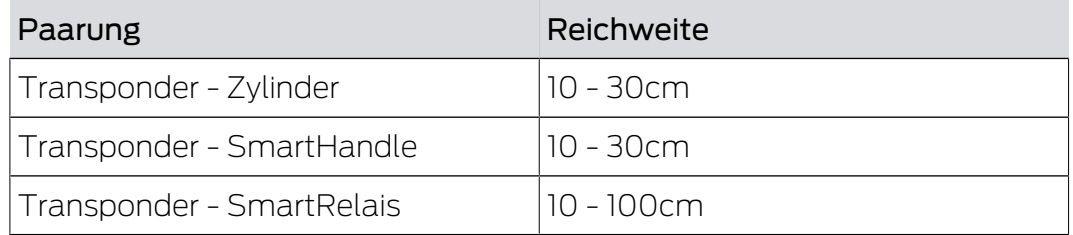

Die Reichweite einer Komponente kann von anderen Geräten beeinflusst werden. Schaltnetzteile, Leitungen mit hohen Strömen, oder Generatoren beispielsweise können Störsignale erzeugen und die Kommunikation der aktiven SimonsVoss Produkte beeinflussen.

#### Batterien

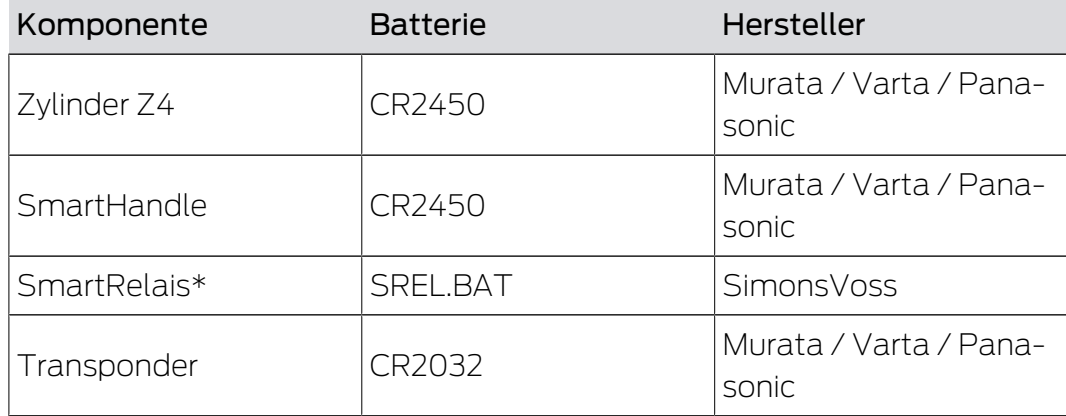

\* Das SmartRelais kann mit einem Netzteil oder einer Batterie betrieben werden.

# <span id="page-56-0"></span>7 Varianten

# <span id="page-56-1"></span>7.1 Schließungen

### Zylinder

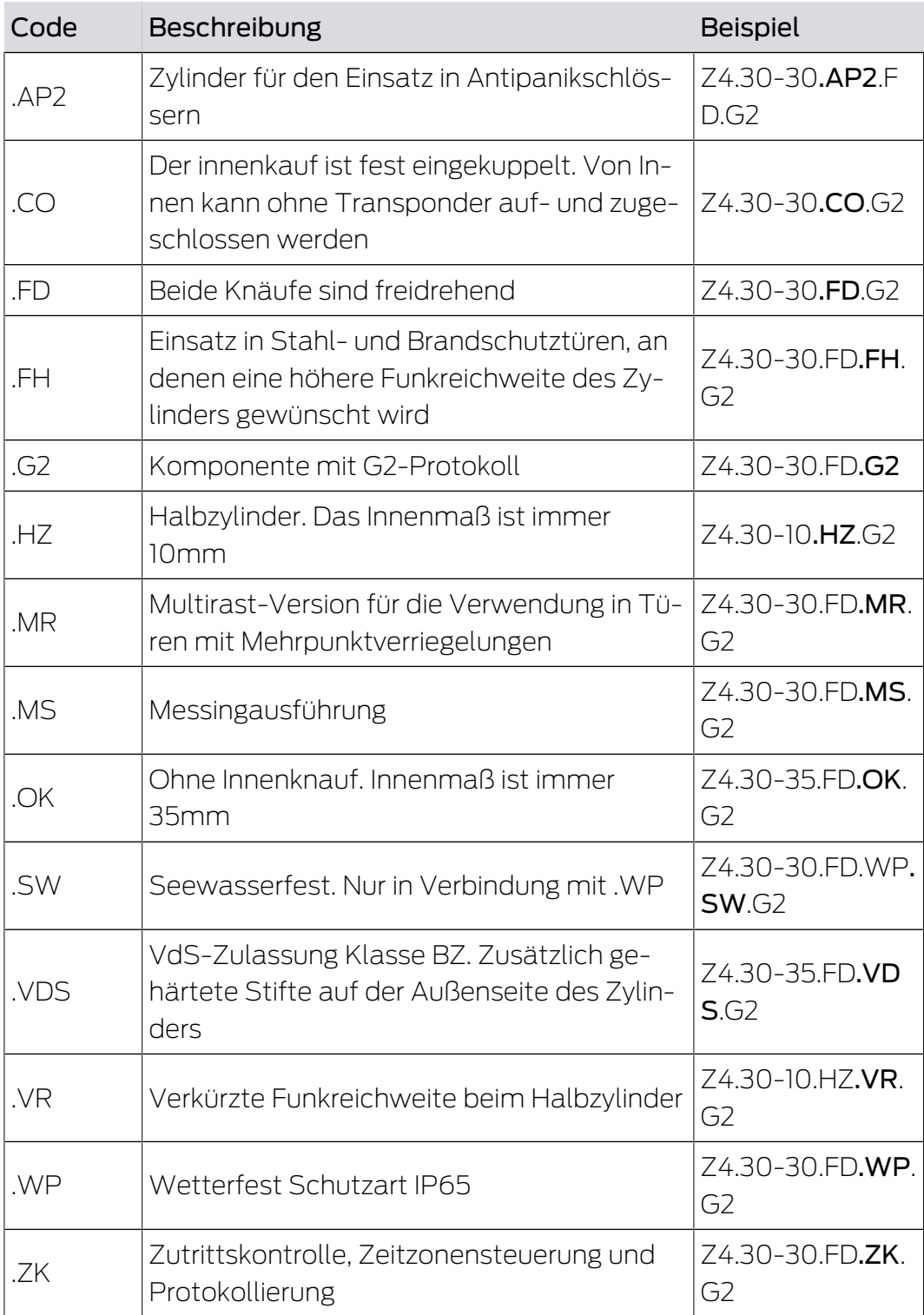

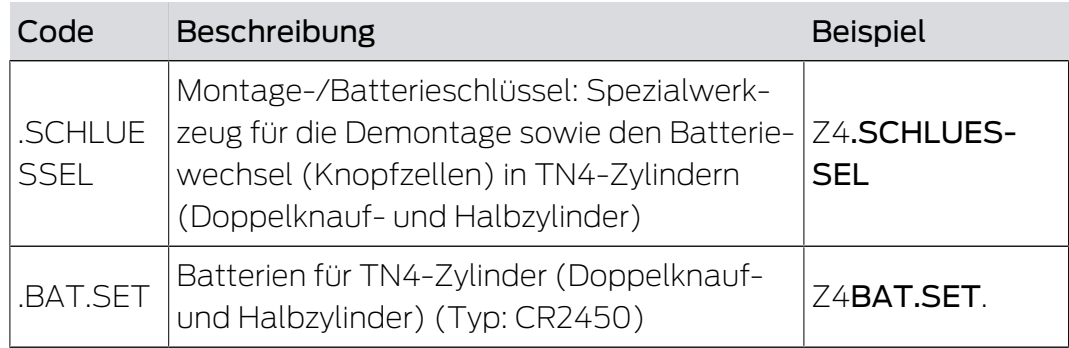

#### Zylinderprofile

Je nach Region werden unterschiedliche Zylinderprofile verbaut. Der Standard-Zylinder wird mit dem PZ-Profil (auch Euro-Profil genannt) geliefert. Diese Bauform haben die Schlösser in den meisten europäischen Ländern. Andere Zylinderprofile gibt es in Skandinavien, Großbritannien und der Schweiz.

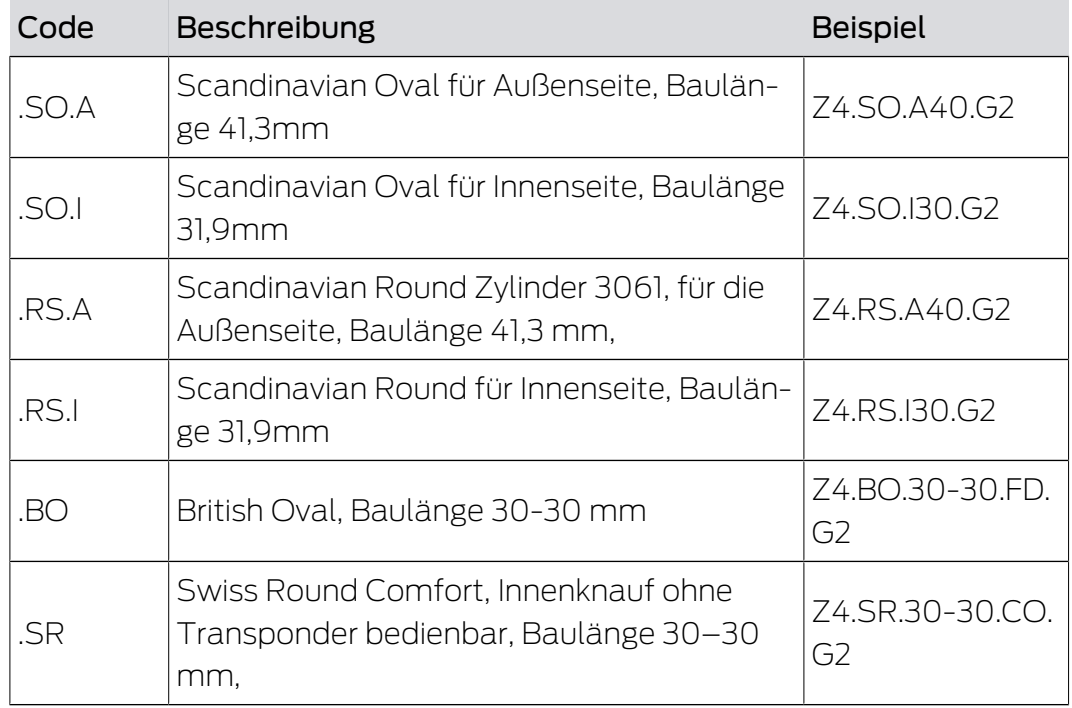

#### **SmartHandle**

Das SmartHandle ist die digitale Version einer Drückergarnitur. Die Varianten und Bauformen leiten sich zum großen Teil von den unterschiedlichen Schloßvarianten ab. Ein Bestellcode für ein SmartHandle könnte beispielsweise so aussehen:

SH AS 07 B 85 1 A A 1 1 G2. Die Bedeutung der einzelnen Ziffern ist in der folgenden Tabelle erklärt.

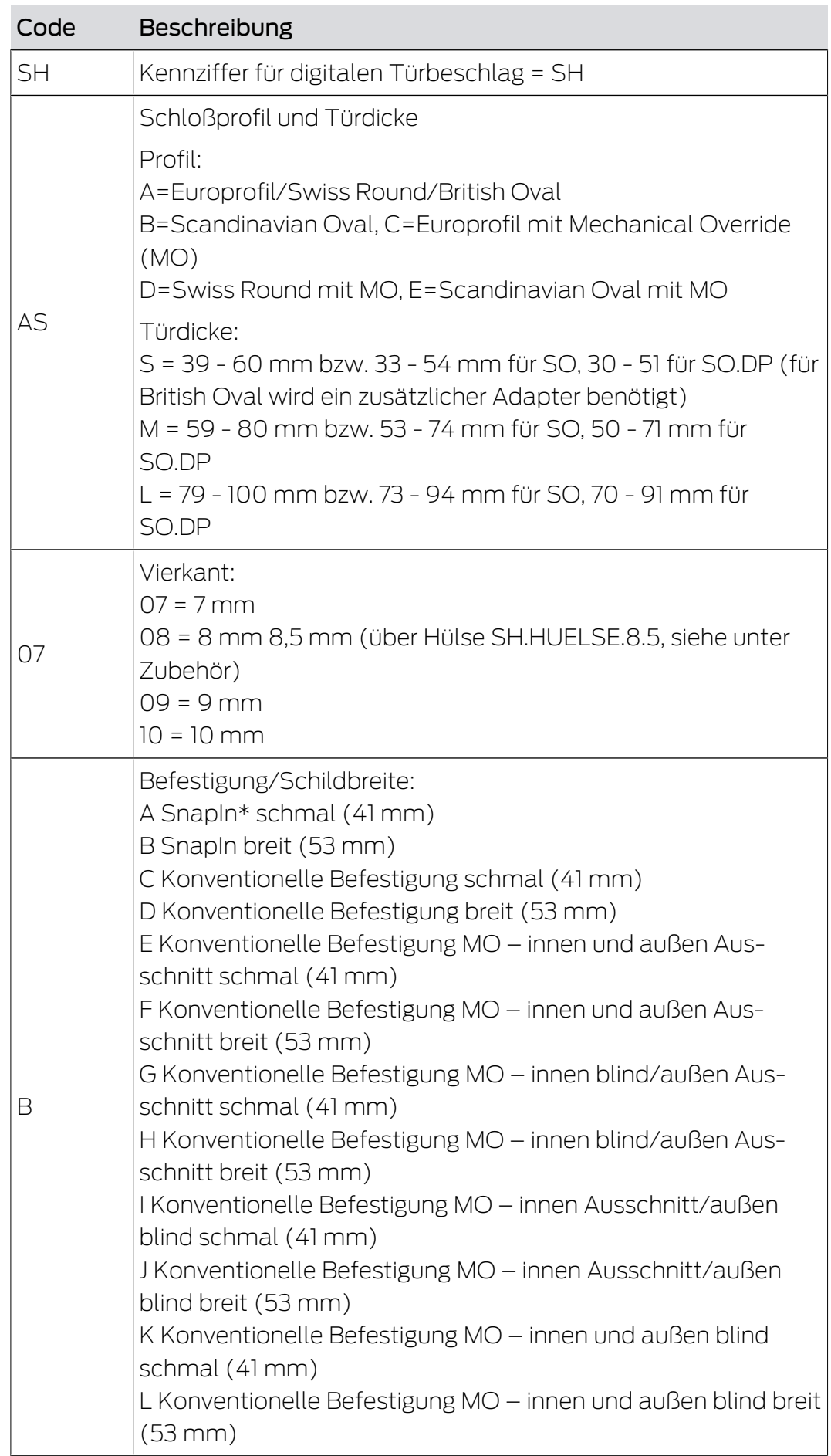

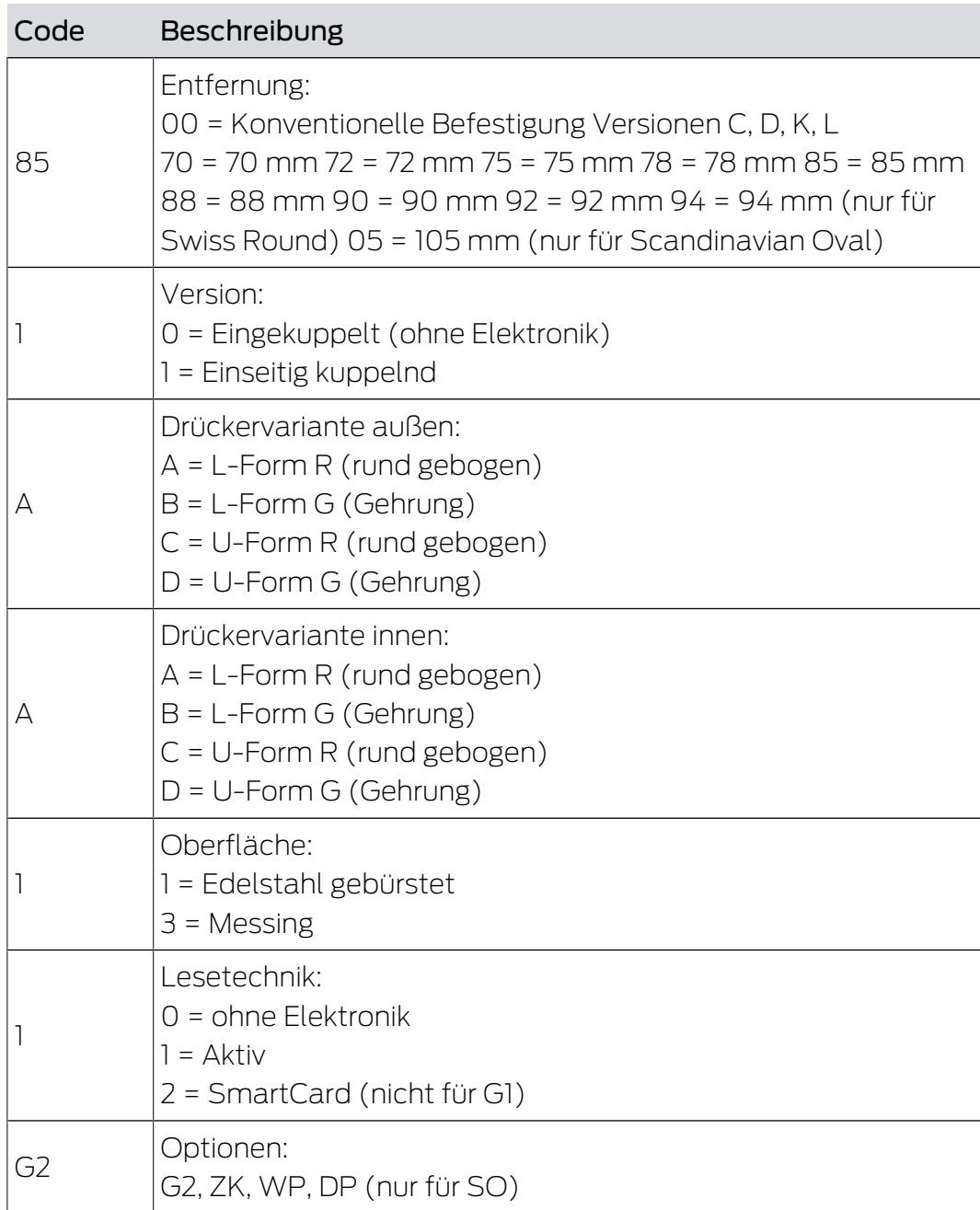

\* SnapIn: Bei der SnapIn-Montage wird von Außen und von Innen ein Bolzen durch die Zylinderöffnung des Schlosses geführt und von Innen verschraubt. Dadurch können Sie ein SmartHandle montieren, ohne Löcher in die Tür bohren zu müssen. Bei der konventionellen Montage müssen Bohrungen in der Tür vorhanden sein. Details zur SnapIn-Montage finden Sie auf der Homepage von SimonsVoss.

#### **SmartRelais**

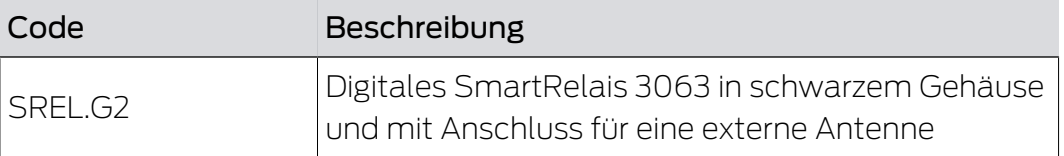

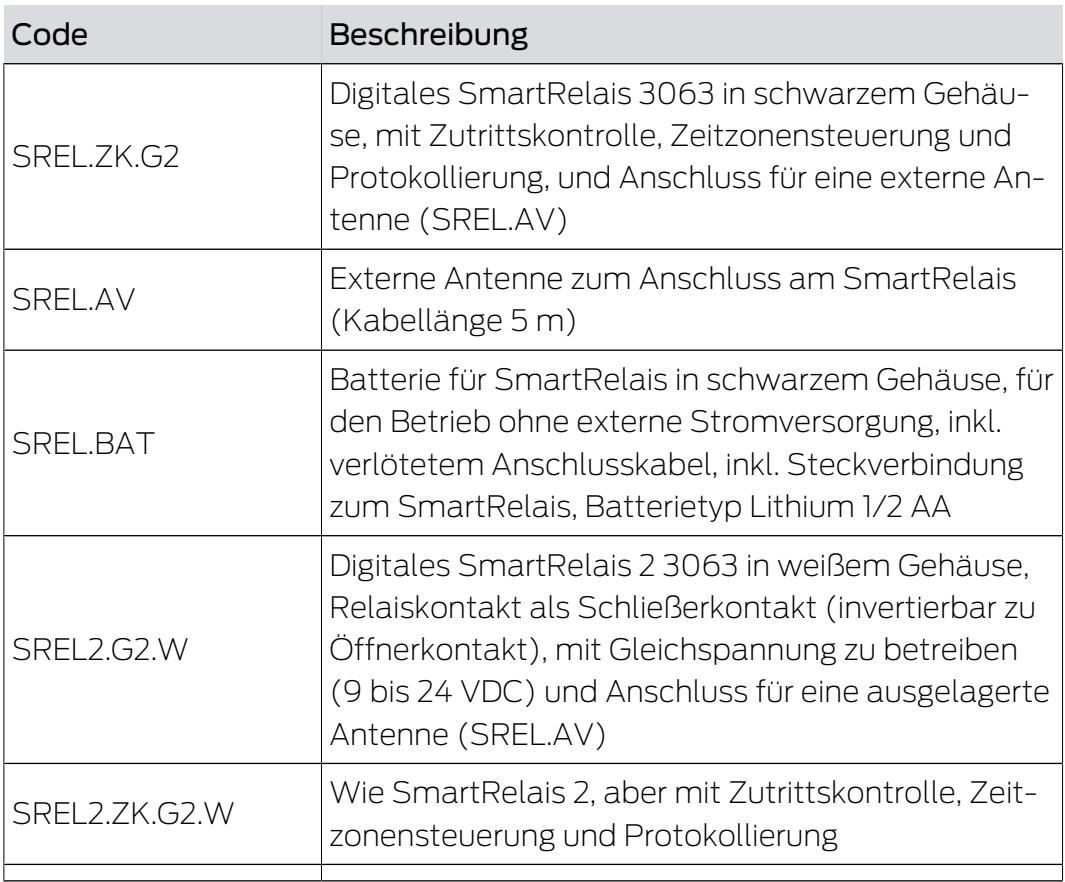

### Möbelschloss

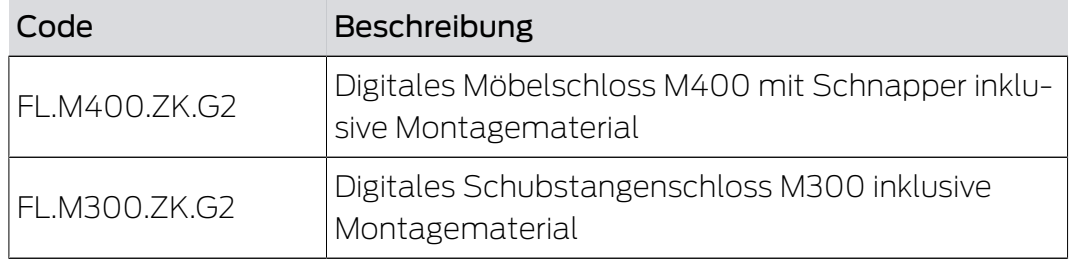

### <span id="page-60-0"></span>7.2 Identmedien

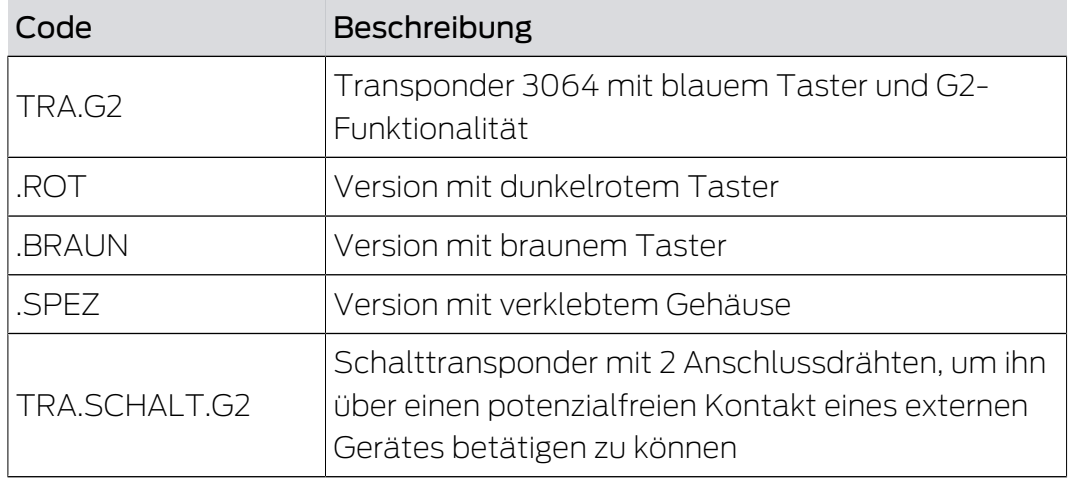

# LSM Starter (Handbuch) 7. Varianten

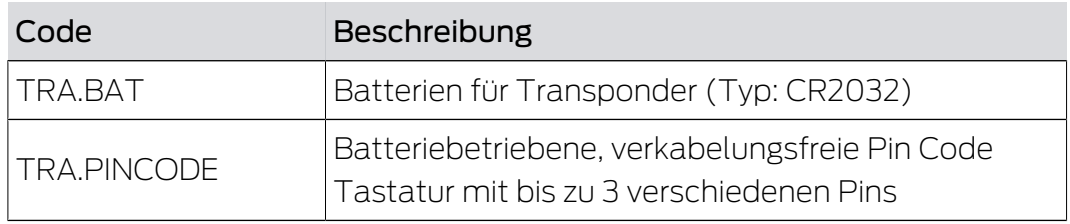

### <span id="page-62-0"></span>8 Hilfe & Kontakt

#### Anleitungen

Detaillierte Informationen zum Betrieb und zur Konfiguration finden Sie auf der Homepage:

<https://www.simons-voss.com/de/dokumente.html>

#### Technischer Support

Unser technischer Support hilft Ihnen gerne weiter (Festnetz, Kosten abhängig vom Anbieter):

+49 (0) 89 / 99 228 333

#### E-Mail

Sie möchten uns lieber eine E-Mail schreiben?

[support-simonsvoss@allegion.com](mailto:support-simonsvoss@allegion.com)

### FAQ

Informationen und Hilfestellungen finden Sie im FAQ-Bereich:

<https://faq.simons-voss.com/otrs/public.pl>

#### Adresse

SimonsVoss Technologies GmbH Feringastr. 4 D-85774 Unterfoehring **Deutschland** 

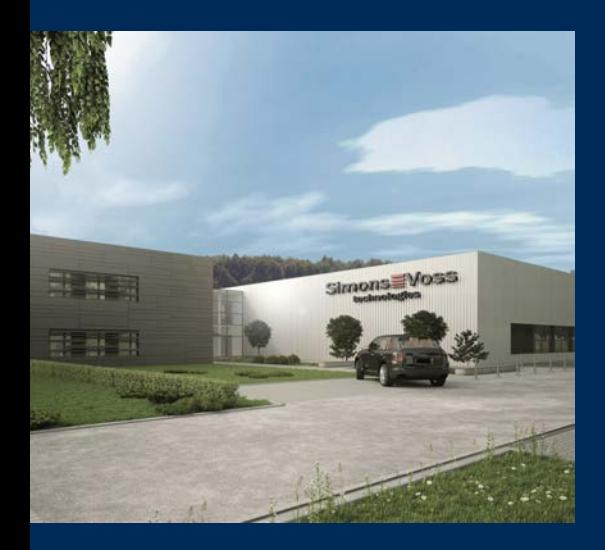

# Das ist SimonsVoss

SimonsVoss, der Pionier funkgesteuerter, kabelloser Schließtechnik, bietet Systemlösungen mit breiter Produktpalette für die Bereiche SOHO, kleine und große Unternehmen sowie öffentliche Einrichtungen. SimonsVoss-Schließsysteme verbinden intelligente Funktionalität, hohe Qualität und preisgekröntes Design Made in Germany.

Als innovativer Systemanbieter legt SimonsVoss Wert auf skalierbare Systeme, hohe Sicherheit, zuverlässige Komponenten, leistungsstarke Software und einfache Bedienung. Damit wird SimonsVoss als ein

Technologieführer bei digitalen Schließsystemen angesehen.

Mut zur Innovation, nachhaltiges Denken und Handeln sowie hohe Wertschätzung der Mitarbeiter und Partner sind Grundlage des wirtschaftlichen Erfolgs.

SimonsVoss ist ein Unternehmen der ALLEGION Group – ein global agierendes Netzwerk im Bereich Sicherheit. Allegion ist in rund 130 Ländern weltweit vertreten ([www.allegion.com\)](https://www.allegion.com).

#### Made in Germany

Für SimonsVoss ist "Made in Germany" ein ernsthaftes Bekenntnis: Alle Produkte werden ausschließlich in Deutschland entwickelt und produziert.

© 2022, SimonsVoss Technologies GmbH, Unterföhring

Alle Rechte vorbehalten. Texte, Bilder und Grafiken unterliegen dem Schutz des Urheberrechts.

Der Inhalt dieses Dokuments darf nicht kopiert, verbreitet oder verändert werden. Technische Änderungen vorbehalten.

SimonsVoss und MobileKey sind eingetragene Marken der SimonsVoss Technologies GmbH.

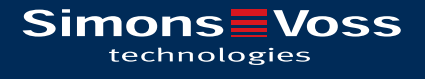

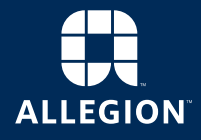

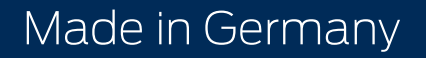